## <span id="page-0-0"></span>**Manual de Serviço Dell™ Studio XPS™ 7100**

[Antes de começar](file:///C:/data/systems/studio7100/pt/sm/before.htm#wp1180146) [Descrição geral técnica](file:///C:/data/systems/studio7100/pt/sm/techov.htm#wp1194395) [Tampa do computador](file:///C:/data/systems/studio7100/pt/sm/cover_re.htm#wp1193119) [Módulo\(s\) de memória](file:///C:/data/systems/studio7100/pt/sm/memory.htm#wp1181566) [Moldura frontal](file:///C:/data/systems/studio7100/pt/sm/bezel.htm#wp1181682) [Suporte da placa gráfica](file:///C:/data/systems/studio7100/pt/sm/graphics.htm#wp1216092) [Placas PCI e PCI Express](file:///C:/data/systems/studio7100/pt/sm/cards.htm#wp1193399) [Unidades](file:///C:/data/systems/studio7100/pt/sm/drives.htm#wp1188656) [Tampa superior](file:///C:/data/systems/studio7100/pt/sm/topcover.htm#wp1188605) [Painel de E/S superior](file:///C:/data/systems/studio7100/pt/sm/topio.htm#wp1185096)

[Painel USB frontal](file:///C:/data/systems/studio7100/pt/sm/frontio.htm#wp1181760) [Conjunto Bluetooth](file:///C:/data/systems/studio7100/pt/sm/bluetoot.htm#wp1188605) [Módulo do botão de alimentação](file:///C:/data/systems/studio7100/pt/sm/power_bu.htm#wp1181021) [Ventoinhas](file:///C:/data/systems/studio7100/pt/sm/fan.htm#wp1184839) [Processador](file:///C:/data/systems/studio7100/pt/sm/cpu.htm#wp1196305) [Bateria de célula tipo moeda](file:///C:/data/systems/studio7100/pt/sm/coinbatt.htm#wp1180760) [Fonte de alimentação](file:///C:/data/systems/studio7100/pt/sm/power.htm#wp1185799) [Placa de sistema](file:///C:/data/systems/studio7100/pt/sm/sysboard.htm#wp1184253) [Configuração do sistema](file:///C:/data/systems/studio7100/pt/sm/sys_setu.htm#wp1005451) [Actualizar o BIOS](file:///C:/data/systems/studio7100/pt/sm/bios.htm#wp1179839)

## **Notas, Avisos e Advertências**

**A NOTA:** Uma NOTA fornece informações importantes para ajudar a utilizar melhor o computador.

AVISO: Um AVISO indica potenciais danos do hardware ou perda de dados e explica como evitar o problema.

**A ADVERTÊNCIA: Uma ADVERTÊNCIA indica potenciais danos no equipamento, lesões corporais ou mesmo morte.** 

**As informações contidas neste documento estão sujeitas a alterações sem aviso prévio. © 2010 Dell Inc. Todos os direitos reservados.**

A reprodução destes materiais, sob qualquer forma, sem a autorização por escrito da Dell Inc. é estritamente proibida.

Marcas comerciais utilizadas neste documento: *Dell,* o logótipo DELL e Studio XPS são marcas comerciais da Dell Inc.; AMD é uma marca registada da Advanced Micro Devices, Inc.;<br>*Microsoft, Windows,* e o logótipo do botão

Neste documento são mencionadas outras marcas comerciais e marcas que se referem às entidades que reinvocam as marcas ou os nomes dos seus produtos. A Dell Inc. declara que não tem interesse de propriedade sobre marcas e nomes de terceiros.

Maio de 2010 Rev. A00

Modelo: série D03M Tipo: D03M002

# <span id="page-1-0"></span> **Antes de começar**

**Manual de Serviço Dell™ Studio XPS™ 7100** 

- **O** Especificações técnicas
- $\bullet$  Fer
- [Desligar o computador](#page-1-3)
- **O** Instruções de segurança

Este manual fornece as instruções de remoção e instalação dos componentes no computador. Salvo indicação em contrário, cada procedimento pressupõe que:

- 1 Executou os passos em [Desligar o computador](#page-1-3) e [Instruções de segurança](#page-1-4).
- l Leu as informações de segurança fornecidas com o computador*.*
- l Um componente pode ser colocado novamente ou, se adquirido em separado, instalado executando o procedimento de remoção pela ordem inversa.

### <span id="page-1-1"></span>**Especificações técnicas**

Para obter informações sobre as especificações técnicas do seu computador, consulte o *Guia de configuração* em **support.dell.com/manuals**.

#### <span id="page-1-2"></span>**Ferramentas recomendadas**

As instruções descritas neste documento podem requerer as seguintes ferramentas:

- l Chave de fendas pequena
- l Chave de fendas Phillips pequena
- l Instrumento de plástico pontiagudo
- l Programa de actualização executável do BIOS disponível em **support.dell.com**

## <span id="page-1-3"></span>**Desligar o computador**

- **AVISO: Para evitar a perda de dados, guarde e feche todos os ficheiros abertos e saia de todos os programas abertos antes de desligar o computador.**
- 1. Guarde e feche todos os ficheiros abertos e saia de todos os programas em utilização.
- 2. Encerre o computador:

Clique em **Iniciar** e clique em **Encerrar**.

- 3. O computador desliga-se após a conclusão do processo de encerramento do sistema operativo.
- 4. Assegure-se de que o computador está desligado. Se o computador não se tiver desligado automaticamente quando encerrou o sistema operativo, prima e mantenha premido o botão de alimentação até o computador se desligar.

## <span id="page-1-4"></span>**Instruções de segurança**

Utilize as directrizes de segurança seguintes para ajudar a proteger o computador de potenciais danos, e para ajudar a assegurar a sua segurança pessoal.

- ADVERTÊNCIA: Antes de trabalhar no interior do computador, leia as informações de segurança fornecidas com o mesmo. Para obter informações<br>adicionais sobre melhores práticas de segurança, consulte a página inicial de Confo **www.dell.com/regulatory\_compliance.**
- **AVISO: Apenas um técnico qualificado e especializado deve efectuar reparações no seu computador. Os danos causados por assistência não autorizada pela Dell™ não são abrangidos pela garantia.**
- **AVISO: Quando desligar um cabo, puxe pelo respectivo conector ou pela patilha, e não pelo próprio cabo. Alguns cabos contêm conectores com**  patilhas de bloqueio. Se estiver a desligar este tipo de cabo, pressione as patilhas de bloqueio antes de desligar o cabo. Ao separar as fichas,<br>mantenha-**as alinhadas para evitar a torção dos pinos. Para além disso, antes e alinhadas correctamente.**

**AVISO: Para evitar danificar o computador, execute os seguintes passos antes de começar a efectuar qualquer procedimento no interior do mesmo.**

- 1. Certifique-se de que a superfície de trabalho é plana e está limpa para evitar que a tampa do computador fique riscada.
- 2. Desligue o computador (consulte **Desligar o computador**) e todos os dispositivos a ele ligados.

**AVISO: Para desligar um cabo de rede, desligue primeiro o cabo do computador e, em seguida, desligue o cabo do dispositivo de rede.** 

- 3. Desligue todos os cabos telefónicos ou de rede do computador.
- 4. Desligue o computador e todos os dispositivos anexados das respectivas tomadas eléctricas.
- 5. Desligue todos os dispositivos ligados do computador.
- 6. Pressione e ejecte quaisquer cartões instalados do leitor de cartões multimédia.
- 7. Prima e mantenha premido o botão de alimentação para ligar a placa de sistema à terra.
- AVISO: Antes de tocar em qualquer parte interior do computador, ligue-**se à terra tocando numa superfície metálica não pintada, tal como o metal**<br>na parte posterior do computador. Enquanto trabalha, toque periodicamente nu

#### <span id="page-3-0"></span> **Moldura frontal Manual de Serviço Dell™ Studio XPS™ 7100**

- **•** Remover a moldura frontal
- O Voltar a colocar a moldura front
- ADVERTENCIA: Antes de trabalhar no interior do computador, leia as informações de segurança fornecidas com o mesmo. Para obter informações<br>adicionais sobre melhores práticas de segurança, consulte a página inicial de Confo
- **A** ADVERTÊNCIA: Para evitar choques eléctricos, desligue sempre o computador da tomada eléctrica antes de remover a tampa.
- **A** ADVERTÊNCIA: Não utilize o computador com nenhuma tampa removida (incluindo tampas do computador, molduras frontais, suportes de **preenchimento, encaixes do painel frontal, etc.).**

**AVISO: Apenas um técnico qualificado e especializado deve efectuar reparações no seu computador. Os danos causados por assistência não autorizada pela Dell™ não são abrangidos pela garantia.**

#### <span id="page-3-1"></span>**Remover a moldura frontal**

- 1. Siga as instruções em [Antes de começar](file:///C:/data/systems/studio7100/pt/sm/before.htm#wp1180146).
- 2. Remova a tampa do computador (consulte [Retirar a tampa do computador\)](file:///C:/data/systems/studio7100/pt/sm/cover_re.htm#wp1194531).
- 3. Coloque o computador na posição vertical.
- 4. Segure e solte as patilhas da moldura frontal em sequência, uma de cada vez, retirando-as do painel frontal.
- 5. Rode e puxe a moldura frontal afastando-a da parte frontal do computador para soltar os ganchos da moldura frontal das ranhuras do painel frontal.

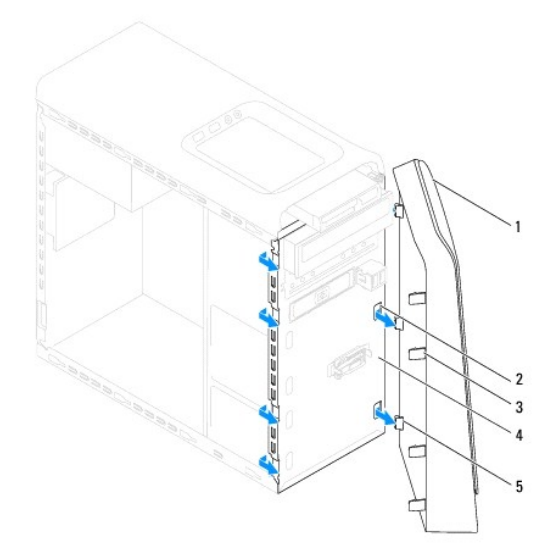

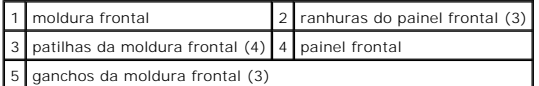

6. Coloque a moldura frontal de parte, num local seguro.

## <span id="page-3-2"></span>**Voltar a colocar a moldura frontal**

1. Siga as instruções em [Antes de começar](file:///C:/data/systems/studio7100/pt/sm/before.htm#wp1180146).

- 2. Alinhe e introduza os ganchos da moldura frontal nas ranhuras do painel frontal.
- 3. Rode a moldura frontal em direcção ao computador até que as patilhas da moldura frontal encaixem no sítio.

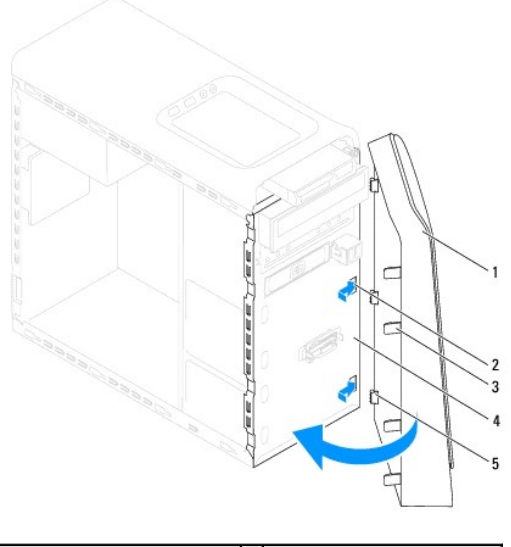

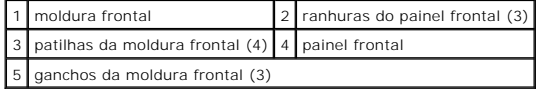

4. Volte a colocar a tampa do computador (consulte [Voltar a colocar a tampa do computador](file:///C:/data/systems/studio7100/pt/sm/cover_re.htm#wp1193653)).

#### <span id="page-5-0"></span> **Actualizar o BIOS Manual de Serviço Dell™ Studio XPS™ 7100**

Poderá ser necessário actualizar o BIOS quando uma nova actualização for disponibilizada ou quando substituir a placa de sistema. Para actualizar o BIOS:

- 1. Ligue o computador.
- 2. Vá a **support.dell.com/support/downloads**.
- 3. Localize o ficheiro de actualização do BIOS para o seu computador.

**A NOTA: A Etiqueta de serviço do seu computador encontra-se numa etiqueta na parte superior do computador.** 

Se tiver a Etiqueta de serviço do seu computador:

- a. Clique em **Enter a Service Tag** (Introduzir uma Etiqueta de serviço).
- b. Introduza a Etiqueta de serviço no campo **Enter a service tag** (Introduzir uma Etiqueta de serviço), clique em **Go** (Ir) e continue para [etapa 4](#page-5-1).

Se não tiver a Etiqueta de serviço do seu computador:

- a. Seleccione o tipo de produto na lista **Select Your Product Family** (Seleccionar a família de produtos).
- b. Seleccione a gama de produtos na lista **Select Your Product Line** (Seleccionar a linha de produtos).
- c. Seleccione o número do modelo do produto na lista **Select Your Product Model** (Seleccionar modelo do produto).

**NOTA:** Se tiver seleccionado um modelo diferente e pretender recomeçar, clique em **Start Over** (Recomeçar) na parte superior direita do menu.

- d. Clique em **Confirm** (Confirmar).
- <span id="page-5-1"></span>4. Irá aparecer uma lista de resultados no ecrã. Clique em **BIOS**.
- 5. Clique em **Download Now** (Transferir agora) para transferir o ficheiro mais recente do BIOS. É apresentada a janela **File Download** (Transferência de ficheiro) é apresentada.
- 6. Clique em **Save** (Guardar) para guardar o ficheiro no ambiente de trabalho. O ficheiro será transferido para o ambiente de trabalho.
- 7. Clique em Close (Fechar) quando a janela **Download Complete (Transferência concluída) for apresentada.** O ícone do ficheiro é apresentado no<br>ambiente de trabalho com o mesmo título do ficheiro de actualização do BIOS an
- 8. Clique duas vezes no ícone do ficheiro que está no ambiente de trabalho e siga as instruções apresentadas no ecrã.

#### <span id="page-6-0"></span> **Conjunto Bluetooth Manual de Serviço Dell™ Studio XPS™ 7100**

- **•** Retirar o conjunto Bluetooth
- [Voltar a colocar o conjunto Bluetooth](#page-6-2)
- ADVERTENCIA: Antes de trabalhar no interior do computador, leia as informações de segurança fornecidas com o mesmo. Para obter informações<br>adicionais sobre melhores práticas de segurança, consulte a página inicial de Confo
- **A** ADVERTÊNCIA: Para evitar choques eléctricos, desligue sempre o computador da tomada eléctrica antes de remover a tampa.
- **A** ADVERTÊNCIA: Não utilize o computador com nenhuma tampa removida (incluindo tampas do computador, molduras, suportes de preenchimento, **encaixes do painel frontal, etc.).**

**AVISO: Apenas um técnico qualificado e especializado deve efectuar reparações no seu computador. Os danos causados por assistência não autorizada pela Dell™ não são abrangidos pela garantia.**

### <span id="page-6-1"></span>**Retirar o conjunto Bluetooth**

- 1. Siga as instruções em [Antes de começar](file:///C:/data/systems/studio7100/pt/sm/before.htm#wp1180146).
- 2. Remova a tampa do computador (consulte [Retirar a tampa do computador\)](file:///C:/data/systems/studio7100/pt/sm/cover_re.htm#wp1194531).
- 3. Remova a moldura frontal (consulte [Remover a moldura frontal](file:///C:/data/systems/studio7100/pt/sm/bezel.htm#wp1181855)).
- 4. Desligue o cabo do conjunto Bluetooth® dos conectores da placa de sistema: PWRSW1 e F\_USB4 (consulte [Componentes da placa de sistema\)](file:///C:/data/systems/studio7100/pt/sm/techov.htm#wp1210162).
- 5. Carregue na patilha conforme ilustrado e retire o conjunto Bluetooth do painel frontal.
- 6. Faça deslizar e remova com cuidado o cabo do conjunto Bluetooth através da ranhura no painel frontal.

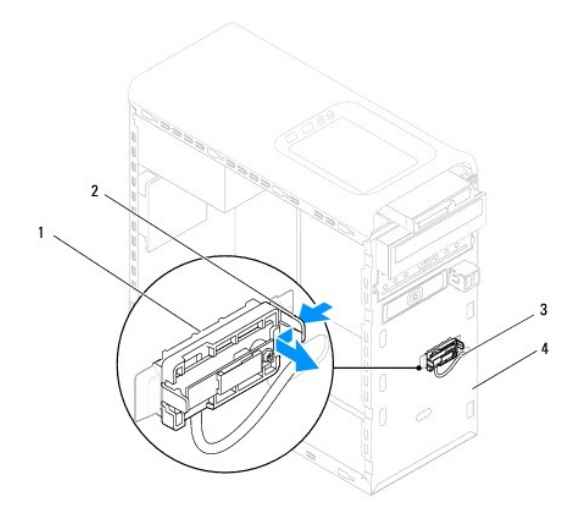

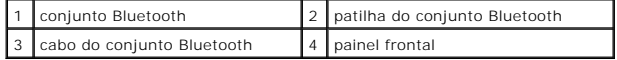

7. Coloque o conjunto Bluetooth de parte num local seguro.

## <span id="page-6-2"></span>**Voltar a colocar o conjunto Bluetooth**

1. Siga as instruções em [Antes de começar](file:///C:/data/systems/studio7100/pt/sm/before.htm#wp1180146).

- 2. Faça deslizar o cabo do conjunto Bluetooth através da ranhura no painel frontal.
- 3. Alinhe a patilha do conjunto Bluetooth com a ranhura do conjunto Bluetooth no painel frontal.
- 4. Carregue na patilha do conjunto Bluetooth e empurre-a na direcção do painel frontal até encaixar no sítio.
- 5. Ligue o cabo do conjunto Bluetooth aos conectores da placa de sistema: PWRSW1 e F\_USB4 (consulte [Componentes da placa de sistema](file:///C:/data/systems/studio7100/pt/sm/techov.htm#wp1210162)).
- 6. Volte a colocar o painel frontal (consulte [Voltar a colocar a moldura frontal\)](file:///C:/data/systems/studio7100/pt/sm/bezel.htm#wp1181929).
- 7. Volte a colocar a tampa do computador (consulte [Voltar a colocar a tampa do computador](file:///C:/data/systems/studio7100/pt/sm/cover_re.htm#wp1193653)).
- 8. Ligue o computador e os dispositivos às tomadas eléctricas e ligue-os.

#### <span id="page-8-0"></span> **Placas PCI e PCI Express Manual de Serviço Dell™ Studio XPS™ 7100**

- **O** Remover o suporte de retenção da placa
- $\bullet$  Voltar a colocar o suporte de retenção da p
- [Remover as placas PCI e PCI Express](#page-9-0)
- [Voltar a colocar as placas PCI e PCI Express](#page-10-0)
- [Configurar o computador após remover ou instalar a placa PCI Express](#page-10-1)
- ADVERTENCIA: Antes de trabalhar no interior do computador, leia as informações de segurança fornecidas com o mesmo. Para obter informações<br>adicionais sobre melhores práticas de segurança, consulte a página inicial de Confo **www.dell.com/regulatory\_compliance.**
- **A** ADVERTÊNCIA: Para evitar choques eléctricos, desligue sempre o computador da tomada eléctrica antes de remover a tampa.
- **ADVERTÊNCIA: Não utilize o computador com nenhuma tampa removida (incluindo tampas do computador, molduras, suportes de preenchimento, encaixes do painel frontal, etc.).**
- **AVISO: Apenas um técnico qualificado e especializado deve efectuar reparações no seu computador. Os danos causados por assistência não autorizada pela Dell™ não são abrangidos pela garantia.**

## <span id="page-8-1"></span>**Remover o suporte de retenção da placa**

- 1. Siga as instruções em [Antes de começar](file:///C:/data/systems/studio7100/pt/sm/before.htm#wp1180146).
- 2. Remova a tampa do computador (consulte [Retirar a tampa do computador\)](file:///C:/data/systems/studio7100/pt/sm/cover_re.htm#wp1194531).
- 3. Retire o parafuso que fixa o suporte de retenção da placa.
- 4. Levante o suporte de retenção da placa e coloque-o de parte num local seguro.

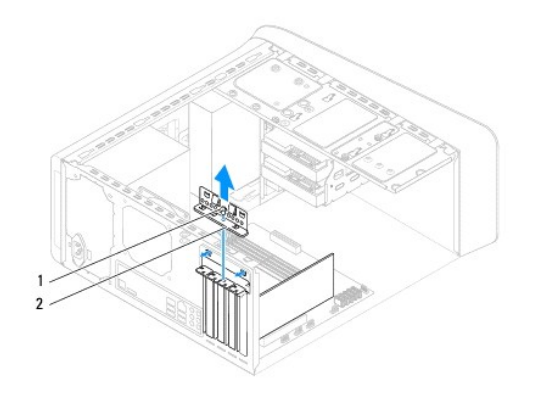

1 parafuso 2 suporte de retenção da placa

## <span id="page-8-2"></span>**Voltar a colocar o suporte de retenção da placa**

- 1. Siga as instruções em [Antes de começar](file:///C:/data/systems/studio7100/pt/sm/before.htm#wp1180146).
- 2. Volte a colocar o suporte de retenção da placa, certificando-se de que:
	- l O gancho de orientação está alinhado com o entalhe de orientação.
	- l As partes superiores de todas as placas e suportes de preenchimento estão alinhadas com a barra de alinhamento.
	- l O entalhe na parte superior da placa ou do suporte de preenchimento encaixa em torno da guia de alinhamento.
- 3. Volte a colocar o parafuso que fixa o suporte de retenção da placa.
- 4. Volte a colocar a tampa do computador (consulte [Voltar a colocar a tampa do computador](file:///C:/data/systems/studio7100/pt/sm/cover_re.htm#wp1193653)).

<span id="page-9-1"></span>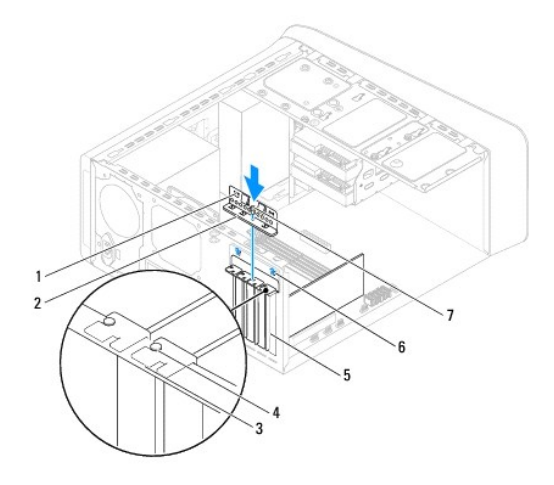

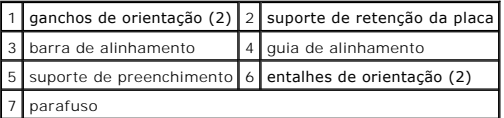

## <span id="page-9-0"></span>**Remover as placas PCI e PCI Express**

- 1. Siga as instruções em [Antes de começar](file:///C:/data/systems/studio7100/pt/sm/before.htm#wp1180146).
- 2. Remova a tampa do computador (consulte [Retirar a tampa do computador\)](file:///C:/data/systems/studio7100/pt/sm/cover_re.htm#wp1194531).
- 3. Retire o suporte da placa gráfica, se aplicável (consulte [Retirar o suporte da placa gráfica](file:///C:/data/systems/studio7100/pt/sm/graphics.htm#wp1215253)).
- 4. Remova o suporte de retenção da placa (consulte [Remover o suporte de retenção da placa](#page-8-1)).
- 5. Desligue quaisquer cabos ligados à placa (se aplicável).
- 6. Remova a placa PCI Express da ranhura para cartões:
	- l Relativamente às placas PCI ou PCI Express x1, segure a placa pelos cantos superiores e solte-a do respectivo conector.
	- l Para uma placa PCI Express x16, carregue a patilha de fixação, segure na placa pelos cantos superiores e, em seguida, solte-a do respectivo conector.

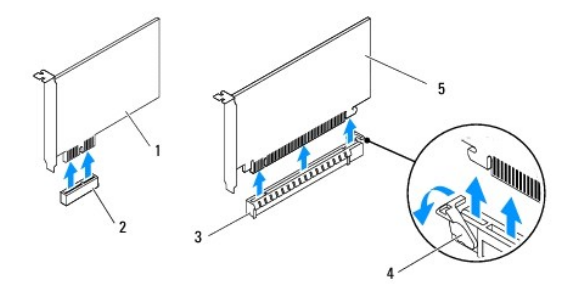

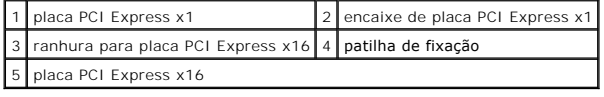

7. Caso pretenda remover a placa permanentemente, instale um suporte de preenchimento na abertura vazia do encaixe para placas.

<span id="page-10-2"></span>NOTA: A instalação de suportes de preenchimento nas aberturas vazias do encaixe da placa é necessária para manter a certificação FCC do<br>computador. Os suportes também impedem a acumulação de poeira e sujidade no computador

## <span id="page-10-0"></span>**Voltar a colocar as placas PCI e PCI Express**

- 1. Siga as instruções em [Antes de começar](file:///C:/data/systems/studio7100/pt/sm/before.htm#wp1180146).
- 2. Prepare a placa para a instalação.

Consulte a documentação fornecida com a placa para obter informações sobre a configuração da mesma, a execução de ligações internas ou para personalizá-la para o seu computador.

3. Coloque a placa PCI Express na ranhura da placa de sistema e pressione com firmeza. Certifique-se de que a placa PCI Express está devidamente instalada na ranhura.

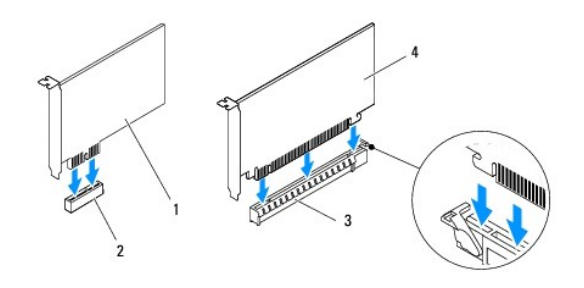

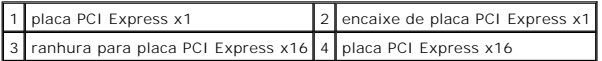

- 4. Volte a colocar o suporte de retenção da placa (consulte [Voltar a colocar o suporte de retenção da placa](#page-8-2)).
- 5. Ligue todos os cabos que devem estar ligados à placa.

Consulte a documentação que acompanha a placa para obter informações sobre as ligações de cabos da placa.

- AVISO: **Não faça passar os cabos da placa por cima ou por trás das placas. Os cabos passados por cima das placas podem não permitir que a<br>tampa do computador se feche devidamente ou provocar danos no equipamento.**
- 6. Volte a colocar o suporte da placa gráfica, se aplicável (consulte [Voltar a colocar o suporte da placa gráfica](file:///C:/data/systems/studio7100/pt/sm/graphics.htm#wp1216535)).
- 7. Volte a colocar a tampa do computador (consulte [Voltar a colocar a tampa do computador](file:///C:/data/systems/studio7100/pt/sm/cover_re.htm#wp1193653)).
- 8. Volte a ligar o computador e os dispositivos às tomadas eléctricas e, em seguida, ligue os mesmos.
- 9. Para concluir a instalação, consulte [Configurar o computador após remover ou instalar a placa PCI Express](#page-10-1).

## <span id="page-10-1"></span>**Configurar o computador após remover ou instalar a placa PCI Express**

**NOT**A: Para obter informações sobre a localização dos conectores externos, consulte o *Guia de configuração.* Para obter informações sobre a instalação<br>de controladores e software para a sua placa, consulte a documentação

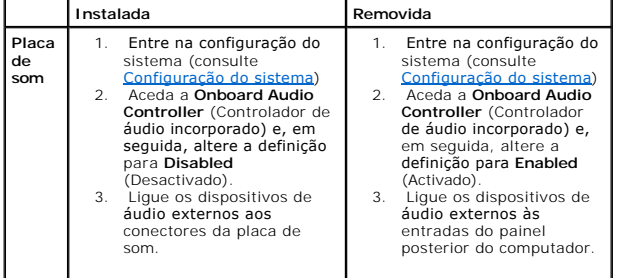

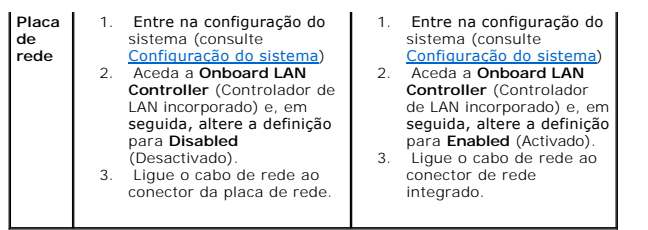

#### <span id="page-12-0"></span> **Bateria de célula tipo moeda Manual de Serviço Dell™ Studio XPS™ 7100**

- 
- [Retirar a bateria de célula tipo moeda](#page-12-1)
- **O** Voltar a colocar a bateria de célula tipo
- ADVERTENCIA: Antes de trabalhar no interior do computador, leia as informações de segurança fornecidas com o mesmo. Para obter informações<br>adicionais sobre melhores práticas de segurança, consulte a página inicial de Confo **www.dell.com/regulatory\_compliance.**
- **ADVERTÊNCIA: Uma bateria nova pode explodir se for instalada incorrectamente. Utilize apenas baterias do tipo recomendado pelo fabricante ou**   $\mathbb{A}$ **equivalente. Elimine as baterias gastas de acordo com as instruções do fabricante.**
- **A** ADVERTÊNCIA: Para evitar choques eléctricos, desligue sempre o computador da tomada eléctrica antes de remover a tampa.
- **ADVERTÊNCIA: Não utilize o computador com nenhuma tampa removida (incluindo tampas do computador, molduras, suportes de preenchimento, encaixes do painel frontal, etc.).**

**AVISO: Apenas um técnico qualificado e especializado deve efectuar reparações no seu computador. Os danos causados por assistência não autorizada pela Dell™ não são abrangidos pela garantia.**

## <span id="page-12-1"></span>**Retirar a bateria de célula tipo moeda**

- <span id="page-12-3"></span>1. Registe todos os ecrãs da configuração do sistema (consulte [Configuração do sistema](file:///C:/data/systems/studio7100/pt/sm/sys_setu.htm#wp1005451)) para que possa restaurar as definições correctas após instalar a nova bateria de célula tipo moeda.
- 2. Siga as instruções em [Antes de começar](file:///C:/data/systems/studio7100/pt/sm/before.htm#wp1180146).
- 3. Remova a tampa do computador (consulte [Retirar a tampa do computador\)](file:///C:/data/systems/studio7100/pt/sm/cover_re.htm#wp1194531).
- 4. Localize o encaixe da pilha na placa de sistema (consulte [Componentes da placa de sistema\)](file:///C:/data/systems/studio7100/pt/sm/techov.htm#wp1210162)
- AVISO: Se remover a bateria do encaixe com um objecto não contundente, tenha cuidado para não tocar na placa de sistema com o objecto.<br>Certifique-se de que o objecto é introduzido entre a bateria e o encaixe antes de tenta
- 5. Pressione a alavanca de libertação da bateria para remover a mesma.

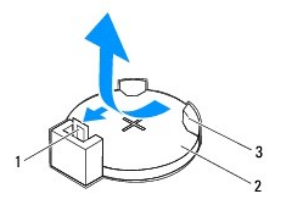

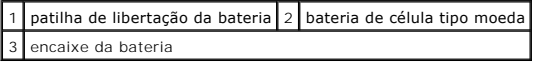

6. Coloque a bateria de parte num local seguro.

## <span id="page-12-2"></span>**Voltar a colocar a bateria de célula tipo moeda**

- 1. Siga as instruções em [Antes de começar](file:///C:/data/systems/studio7100/pt/sm/before.htm#wp1180146).
- 2. Introduza a nova bateria de célula tipo moeda (CR2032) no encaixe com o lado "+" virado para cima e, em seguida, encaixe-a no devido lugar.

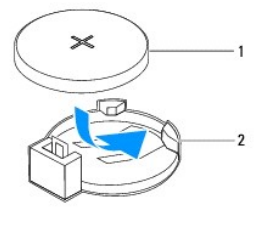

1 bateria de célula tipo moeda 2 encaixe da bateria

- 3. Volte a colocar a tampa do computador (consulte [Voltar a colocar a tampa do computador](file:///C:/data/systems/studio7100/pt/sm/cover_re.htm#wp1193653)).
- 4. Ligue o computador e os dispositivos às tomadas eléctricas e, em seguida, ligue-os.
- 5. Introduza a configuração do sistema (consulte [Configuração do sistema\)](file:///C:/data/systems/studio7100/pt/sm/sys_setu.htm#wp1005451) e restaure as definições que gravou em [etapa 1.](#page-12-3)

#### <span id="page-14-0"></span> **Tampa do computador Manual de Serviço Dell™ Studio XPS™ 7100**

- [Retirar a tampa do computador](#page-14-1)
- Voltar a colocar a tampa do
- ADVERTENCIA: Antes de trabalhar no interior do computador, leia as informações de segurança fornecidas com o mesmo. Para obter informações<br>adicionais sobre melhores práticas de segurança, consulte a página inicial de Confo **www.dell.com/regulatory\_compliance.**
- ADVERTENCIA: Como forma de protecção contra a possibilidade de choques eléctricos, laceração devido às lâminas em movimento da ventoinha<br>ou outros ferimentos inesperados, desligue sempre o seu computador da tomada eléctric
- **ADVERTÊNCIA: Não utilize o computador com nenhuma tampa removida (incluindo tampas do computador, molduras, suportes de preenchimento, encaixes do painel frontal, etc.).**
- **AVISO: Apenas um técnico qualificado e especializado deve efectuar reparações no seu computador. Os danos causados por assistência não autorizada pela Dell™ não são abrangidos pela garantia.**
- **AVISO: Certifique-se de que existe espaço suficiente para suportar o computador com a tampa retirada — pelo menos 30 cm de espaço sobre uma mesa.**

## <span id="page-14-1"></span>**Retirar a tampa do computador**

- 1. Siga as instruções em [Antes de começar](file:///C:/data/systems/studio7100/pt/sm/before.htm#wp1180146).
- 2. Coloque o computador de lado com a tampa voltada para cima.
- 3. Retire o parafuso de orelhas que fixa a tampa do computador à estrutura, utilizando uma chave de parafusos, se necessário.
- 4. Retire a tampa do computador fazendo-a deslizar para fora da parte frontal do computador.
- 5. Levante a tampa do computador e coloque-a de parte num local seguro.

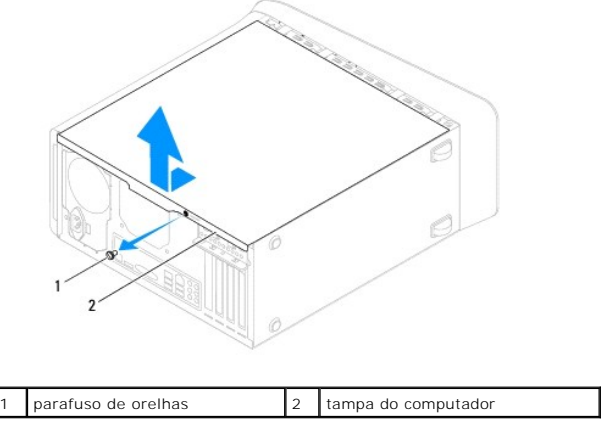

## <span id="page-14-2"></span>**Voltar a colocar a tampa do computador**

- 1. Siga as instruções em [Antes de começar](file:///C:/data/systems/studio7100/pt/sm/before.htm#wp1180146).
- 2. Ligue todos os cabos e dobre-os de modo a não atrapalharem.
- 3. Certifique-se de que não deixa ferramentas ou peças extra no interior do computador.
- 4. Alinhe as patilhas na parte inferior da tampa do computador com os encaixes localizados ao longo da extremidade da estrutura.
- 5. Pressione a tampa do computador e deslize-a em direcção à parte frontal do computador.

6. Volte a colocar o parafuso de orelhas que fixa a tampa do computador à estrutura.

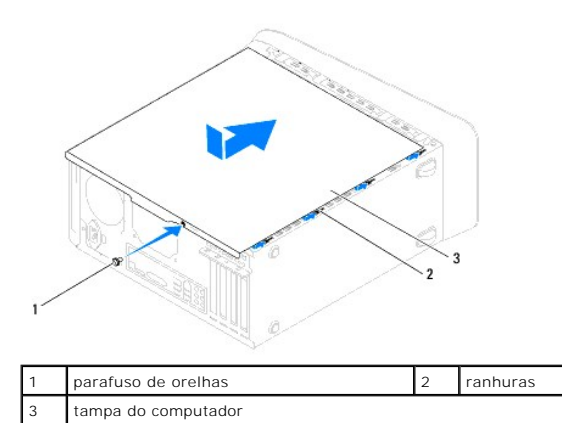

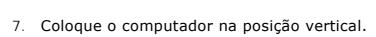

#### <span id="page-16-0"></span> **Processador**

**Manual de Serviço Dell™ Studio XPS™ 7100** 

- **Retirar o processador**
- **Voltar a colocar o pro**
- ADVERTENCIA: Antes de trabalhar no interior do computador, leia as informações de segurança fornecidas com o mesmo. Para obter informações<br>adicionais sobre os melhores procedimentos de segurança, consulte a página inicial **www.dell.com/regulatory\_compliance.**
- **A** ADVERTÊNCIA: Para evitar choques eléctricos, desligue sempre o computador da tomada eléctrica antes de remover a tampa.
- **A** ADVERTÊNCIA: Não utilize o computador com nenhuma tampa removida (incluindo tampas do computador, molduras, suportes de preenchimento, **encaixes do painel frontal, etc.).**
- **AVISO: Apenas um técnico qualificado e especializado deve efectuar reparações no seu computador. Os danos causados por intervenções não autorizadas pela Dell™ não são abrangidos pela garantia.**

AVISO: Não execute os passos seguintes, excepto se estiver familiarizado com a remoção e substituição de hardware. A execução incorrecta<br>destes passos pode danificar a placa de sistema. Para contactar a Dell para obter ass

## <span id="page-16-1"></span>**Retirar o processador**

- 1. Siga as instruções em [Antes de começar](file:///C:/data/systems/studio7100/pt/sm/before.htm#wp1180146).
- 2. Remova a tampa do computador (consulte [Retirar a tampa do computador\)](file:///C:/data/systems/studio7100/pt/sm/cover_re.htm#wp1194531).
- **AVISO: Apenas um técnico qualificado e especializado deve efectuar reparações no seu computador. Os danos causados por intervenções não autorizadas pela Dell™não são abrangidos pela garantia.**
- **AVISO: Apesar da protecção plástica, o conjunto da ventoinha e dissipador de calor do processador poderá aquecer bastante durante um funcionamento normal. Certifique-se de que o deixa arrefecer devidamente antes de lhe tocar.**
- 3. Remova o conjunto da ventoinha e dissipador de calor do processador (consulte Remover o conjunto da ventoinha e dissipador de calor do processador).
	- **NOTA:** A menos que seja necessário uma nova ventoinha e dissipador de calor para o novo processador, volte a utilizar o conjunto da ventoinha<br>e do dissipador de calor do processador original quando substituir o processado
- 4. Prima e empurre para baixo e para fora a alavanca de libertação para a soltar da patilha que a segura.

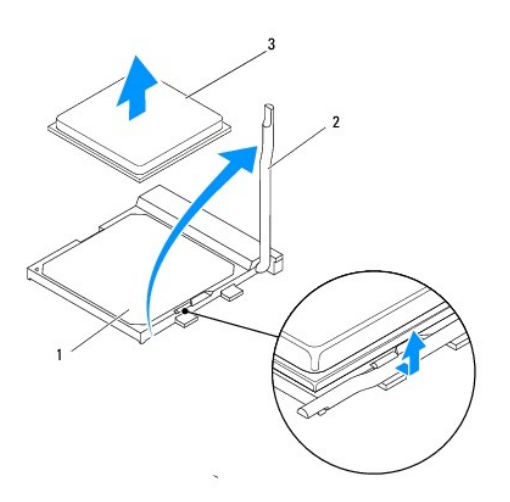

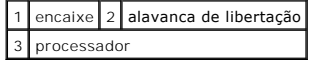

- <span id="page-17-1"></span>**AVISO: Ao remover o processador, não toque em nenhum dos pinos no interior do encaixe, nem deixe cair objectos sobre os pinos do encaixe.**
- 5. Levante cuidadosamente o processador para o remover do encaixe.

Deixe a alavanca expandida na posição de desbloqueio para que o encaixe esteja pronto para o novo processador.

## <span id="page-17-0"></span>**Voltar a colocar o processador**

**AVISO: Ligue-se à terra tocando numa superfície metálica não pintada na parte posterior do computador.**

**AVISO: Ao substituir o processador, não toque em nenhum dos pinos no interior do encaixe, nem deixe cair objectos sobre os pinos no encaixe.**

- 1. Siga as instruções em [Antes de começar](file:///C:/data/systems/studio7100/pt/sm/before.htm#wp1180146).
- 2. Desempacote o novo processador, tendo o cuidado de não tocar na parte inferior do mesmo.
- **AVISO: Deve posicionar o processador correctamente no encaixe, de forma a evitar danos permanentes no processador e no computador quando ligar este último.**
- 3. Se a alavanca de desbloqueio no encaixe não estiver completamente expandida, coloque-a nessa posição.
- 4. Alinhe os cantos do pino 1 do processador e do encaixe.

**AVISO: Para evitar danos, certifique-se de que o processador está devidamente alinhado com o encaixe e não utilize força excessiva quando instalar o processador.**

5. Coloque o processador no encaixe com cuidado e certifique-se de que o processador está correctamente posicionado.

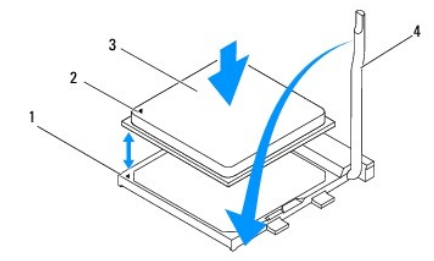

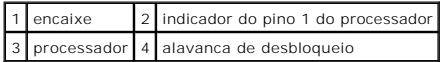

6. Rode a alavanca de desbloqueio do encaixe para trás em direcção ao encaixe e encaixe-a no sítio para fixar o processador.

7. Limpe a massa térmica da parte inferior do dissipador de calor.

- AVISO: Certifique-se de que aplica nova massa térmica. A nova massa térmica é essencial para assegurar uma ligação térmica adequada, que<br>constitui um requisito para a obtenção de um óptimo funcionamento do processador.
- 8. Aplique a nova massa térmica na parte superior do processador.
- 9. Volte a colocar o conjunto da ventoinha e dissipador de calor do processador (consulte Voltar a colocar o conjunto da ventoinha e dissipador de calor do processador).
- **AVISO: Certifique-se de que o conjunto da ventoinha e dissipador de calor do processador estão correctamente instalados e fixos.**

10. Volte a colocar a tampa do computador (consulte [Voltar a colocar a tampa do computador](file:///C:/data/systems/studio7100/pt/sm/cover_re.htm#wp1193653)).

### <span id="page-19-0"></span> **Unidades**

**Manual de Serviço Dell™ Studio XPS™ 7100** 

- [Unidade de disco rígido](#page-19-1)
- [Unidade óptica](#page-22-0)
- [Leitor de cartões multimédia](#page-24-0)
- $\Lambda$ ADVERTENCIA: Antes de trabalhar no interior do computador, leia as informações de segurança fornecidas com o mesmo. Para obter informações<br>adicionais sobre os melhores procedimentos de segurança, consulte a página inicial **www.dell.com/regulatory\_compliance.**
- **ADVERTÊNCIA: Para evitar choques eléctricos, desligue sempre o computador da tomada eléctrica antes de remover a tampa.**   $\triangle$
- $\triangle$ **ADVERTÊNCIA: Não utilize o computador com nenhuma tampa removida (incluindo tampas do computador, molduras, suportes de preenchimento, encaixes do painel frontal, etc.).**
- **AVISO: Apenas um técnico qualificado e especializado deve efectuar reparações no seu computador. Os danos causados por intervenções não autorizadas pela Dell™ não são abrangidos pela garantia.**

## <span id="page-19-1"></span>**Unidade de disco rígido**

### <span id="page-19-2"></span>**Retirar a unidade de disco rígido primária**

- **AVISO: Se vai substituir uma unidade de disco rígido que contém dados importantes, efectue uma cópia de segurança dos ficheiros antes de iniciar este procedimento.**
- 1. Siga as instruções em [Antes de começar](file:///C:/data/systems/studio7100/pt/sm/before.htm#wp1180146).
- 2. Remova a tampa do computador (consulte [Retirar a tampa do computador\)](file:///C:/data/systems/studio7100/pt/sm/cover_re.htm#wp1194531)
- 3. Desligue os cabos de alimentação e de dados da unidade de disco rígido.

**NOTA: Se não estiver a substituir a unidade de disco rígido neste momento, desligue a outra extremidade do cabo de dados do conector da placa<br>de sistema e coloque-o de parte. Pode utilizar o cabo de dados para instalar um** 

- 4. Remova os quatro parafusos que fixam a unidade de disco rígido à estrutura.
- **AVISO: Certifique-se de que não arranha a placa de circuitos da unidade de disco rígido ao retirar ou ao colocar novamente a unidade de disco rígido.**
- 5. Faça deslizar a unidade de disco rígido para fora em direcção à parte posterior do computador.

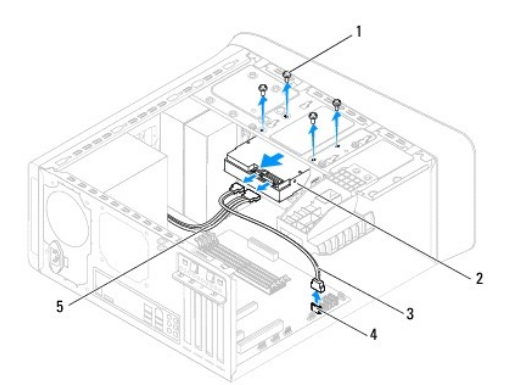

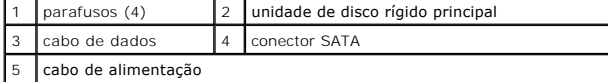

<span id="page-20-1"></span>6. Se alterar a configuração da unidade ao remover o disco rígido, certifique- se de que aplica essas alterações na configuração do sistema (consulte<br>[Configuração do sistema](file:///C:/data/systems/studio7100/pt/sm/sys_setu.htm#wp1005451)).

### <span id="page-20-0"></span>**Retirar a caixa da unidade de disco rígido**

- 1. Siga as instruções em [Antes de começar](file:///C:/data/systems/studio7100/pt/sm/before.htm#wp1180146).
- 2. Remova a tampa do computador (consulte [Retirar a tampa do computador\)](file:///C:/data/systems/studio7100/pt/sm/cover_re.htm#wp1194531).
- 3. Retire a unidade de disco rígido primária (consulte [Retirar a unidade de disco rígido primária](#page-19-2)).
- 4. Remova os três parafusos que fixam a caixa da unidade de disco rígido à estrutura.
- 5. Se aplicável, desligue os cabos de alimentação e de dados da unidade de disco rígido secundária (consulte [Componentes da placa de sistema\)](file:///C:/data/systems/studio7100/pt/sm/techov.htm#wp1210162).
- 6. Faça deslizar a caixa da unidade de disco rígido em direcção à parte posterior da estrutura.

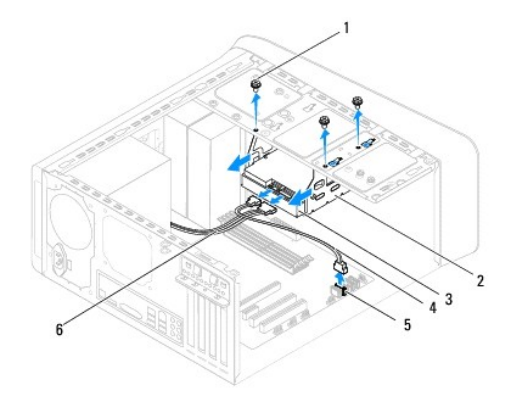

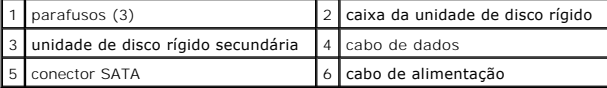

### **Retirar a unidade de disco rígido secundária**

- 1. Siga as instruções em [Antes de começar](file:///C:/data/systems/studio7100/pt/sm/before.htm#wp1180146).
- 2. Remova a tampa do computador (consulte [Retirar a tampa do computador\)](file:///C:/data/systems/studio7100/pt/sm/cover_re.htm#wp1194531).
- 3. Retire a unidade de disco rígido primária (consulte [Retirar a unidade de disco rígido primária](#page-19-2)).
- 4. Retire a caixa da unidade de disco rígido (consulte [Retirar a caixa da unidade de disco rígido](#page-20-0)).
- 5. Remova os quatro parafusos que fixam a unidade de disco rígido secundária à respectiva caixa.
- 6. Faça deslizar a unidade de disco rígido secundária para fora da caixa da unidade de disco rígido.

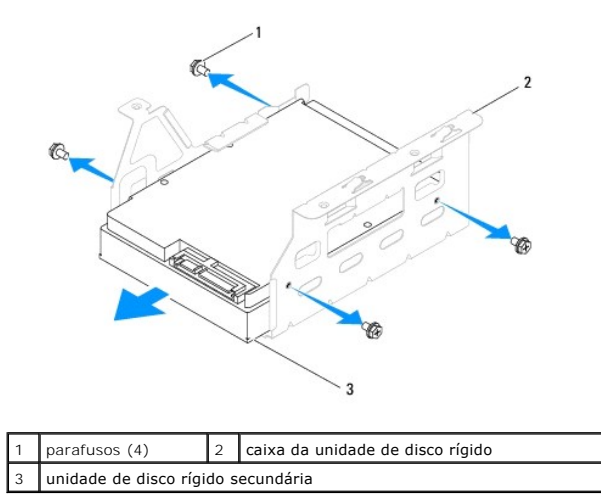

### **Voltar a colocar a unidade de disco rígido secundária**

- 1. Siga as instruções em [Antes de começar](file:///C:/data/systems/studio7100/pt/sm/before.htm#wp1180146).
- 2. Verifique a documentação que acompanha a unidade para verificar que está configurada para o seu computador.
- 3. Faça deslizar a unidade de disco rígido secundária para dentro da caixa da unidade de disco rígido.
- 4. Alinhe os orifícios dos parafusos da unidade de disco rígido com os orifícios dos parafusos da caixa na unidade de disco rígido.
- 5. Volte a colocar os quatro parafusos que fixam a unidade de disco rígido secundária à caixa da unidade de disco rígido.

## **Voltar a colocar a caixa da unidade de disco rígido**

- 1. Siga as instruções em [Antes de começar](file:///C:/data/systems/studio7100/pt/sm/before.htm#wp1180146).
- 2. Alinhe os orifícios dos parafusos na caixa da unidade de disco rígido com os orifícios dos parafusos na estrutura.
- 3. Volte a colocar os três parafusos que fixam a caixa da unidade de disco rígido à estrutura.
- 4. Se aplicável, ligue os cabos de alimentação e de dados à unidade de disco rígido secundária (consulte [Componentes da placa de sistema\)](file:///C:/data/systems/studio7100/pt/sm/techov.htm#wp1210162)

#### **Voltar a colocar a unidade de disco rígido primária**

- 1. Siga as instruções em [Antes de começar](file:///C:/data/systems/studio7100/pt/sm/before.htm#wp1180146).
- 2. Verifique a documentação que acompanha a unidade para verificar que está configurada para o seu computador.
- 3. Faça deslizar a unidade de disco rígido primária para dentro da caixa da unidade de disco rígido.
- 4. Alinhe os orifícios dos parafusos na unidade de disco rígido primária com os orifícios dos parafusos na estrutura.
- 5. Remova os quatro parafusos que fixam a unidade de disco rígido primária à estrutura.
- 6. Se aplicável, ligue os cabos de alimentação e de dados à unidade de disco rígido primária (consulte [Componentes da placa de sistema](file:///C:/data/systems/studio7100/pt/sm/techov.htm#wp1210162)).
- 7. Volte a colocar a tampa do computador (consulte [Voltar a colocar a tampa do computador](file:///C:/data/systems/studio7100/pt/sm/cover_re.htm#wp1193653)).
- 8. Ligue o computador e os dispositivos às tomadas eléctricas e, em seguida, ligue-os.
- 9. Consulte a documentação fornecida com a unidade para obter instruções sobre a instalação de software necessário ao funcionamento da unidade.

<span id="page-22-3"></span>10. Verifique, na configuração do sistema, se a configuração das unidades se alterou (consulte [Configuração do sistema](file:///C:/data/systems/studio7100/pt/sm/sys_setu.htm#wp1005451)).

# <span id="page-22-0"></span>**Unidade óptica**

## <span id="page-22-1"></span>**Retirar a unidade óptica**

- 1. Siga as instruções em [Antes de começar](file:///C:/data/systems/studio7100/pt/sm/before.htm#wp1180146).
- 2. Remova a tampa do computador (consulte [Retirar a tampa do computador\)](file:///C:/data/systems/studio7100/pt/sm/cover_re.htm#wp1194531).
- 3. Remova a moldura frontal (consulte [Remover a moldura frontal](file:///C:/data/systems/studio7100/pt/sm/bezel.htm#wp1181855)).
- 4. Desligue os cabos de alimentação e de dados da unidade óptica.

**NOTA**: Se não estiver a substituir a unidade óptica neste momento, desligue a outra extremidade do cabo de dados do conector da placa de<br>sistema e coloque-o de parte. Pode utilizar o cabo de dados para instalar uma unidad

- 5. Retire os dois parafusos que fixam a unidade óptica à estrutura.
- 6. Empurre e faça deslizar a unidade óptica para fora através da parte frontal do computador.

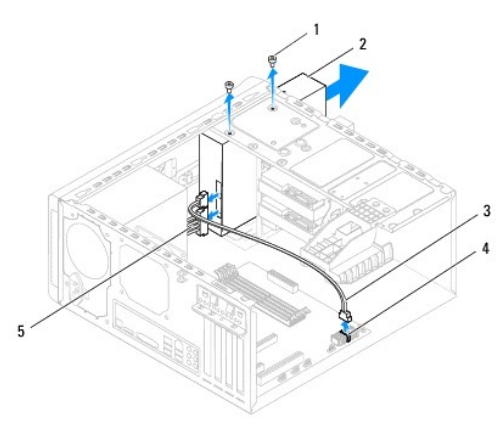

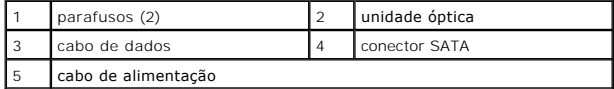

7. Coloque a unidade óptica de parte num local seguro.

## <span id="page-22-2"></span>**Voltar a colocar a unidade óptica**

- 1. Siga as instruções em [Antes de começar](file:///C:/data/systems/studio7100/pt/sm/before.htm#wp1180146).
- 2. Retire o parafuso da unidade óptica antiga e introduza-o na unidade óptica nova.

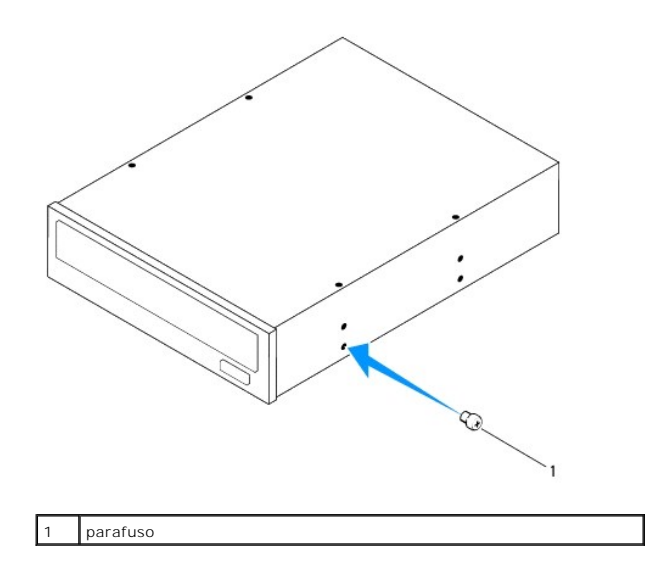

- 3. Para instalar uma unidade óptica secundária, insira uma chave de fendas e rode-a para remover a chapa metálica.
- 4. Puxe a chapa metálica para fora da estrutura.

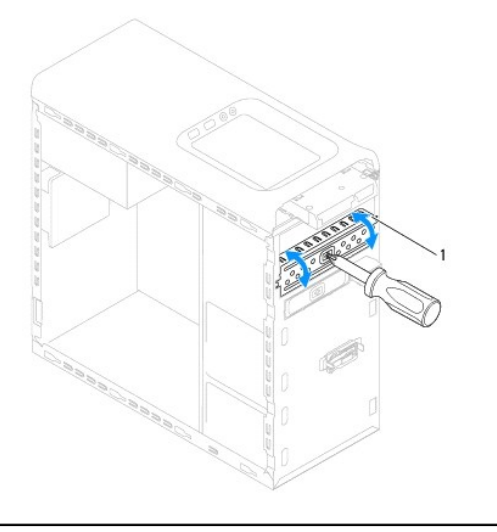

#### chapa metálica

- 5. Desloque cuidadosamente a unidade óptica para o respectivo compartimento a partir da parte frontal do computador.
- 6. Alinhe os orifícios dos parafusos na unidade óptica com os orifícios na estrutura.
- 7. Volte a colocar os dois parafusos que fixam a unidade de disco rígido à estrutura.
- 8. Ligue os cabos de alimentação e de dados à unidade óptica (consulte [Componentes da placa de sistema](file:///C:/data/systems/studio7100/pt/sm/techov.htm#wp1210162)).
- 9. Volte a colocar o painel frontal (consulte [Voltar a colocar a moldura frontal\)](file:///C:/data/systems/studio7100/pt/sm/bezel.htm#wp1181929).
- 10. Volte a colocar a tampa do computador (consulte [Voltar a colocar a tampa do computador](file:///C:/data/systems/studio7100/pt/sm/cover_re.htm#wp1193653)).
- 11. Ligue o computador e os dispositivos às tomadas eléctricas e ligue-os.
- 12. Consulte a documentação fornecida com a unidade para obter instruções sobre a instalação de software necessário ao funcionamento da unidade.
- 13. Verifique, na configuração do sistema, se a configuração das unidades se alterou (consulte [Configuração do sistema](file:///C:/data/systems/studio7100/pt/sm/sys_setu.htm#wp1005451)).

# <span id="page-24-0"></span>**Leitor de cartões multimédia**

## **Retirar o leitor de cartões multimédia**

- 1. Siga as instruções em **[Antes de começar](file:///C:/data/systems/studio7100/pt/sm/before.htm#wp1180146)**.
- 2. Remova a tampa do computador (consulte [Retirar a tampa do computador\)](file:///C:/data/systems/studio7100/pt/sm/cover_re.htm#wp1194531).
- 3. Remova a moldura frontal (consulte [Remover a moldura frontal](file:///C:/data/systems/studio7100/pt/sm/bezel.htm#wp1181855)).
- 4. Remova a unidade óptica (consulte [Retirar a unidade óptica](#page-22-1)).
- 5. Retire a tampa superior (consulte [Retirar a tampa superior](file:///C:/data/systems/studio7100/pt/sm/topcover.htm#wp1196672)).
- 6. Retire os dois parafusos que fixam o leitor de cartões multimédia ao painel frontal. Os parafusos encontram-se por baixo do leitor de cartões multimédia.
- 7. Desligue o cabo do leitor de cartões multimédia do conector da placa de sistema F\_USB1 (consulte [Componentes da placa de sistema](file:///C:/data/systems/studio7100/pt/sm/techov.htm#wp1210162)).
- 8. Faça deslizar e levante o leitor de cartões multimédia para o remover do painel superior.

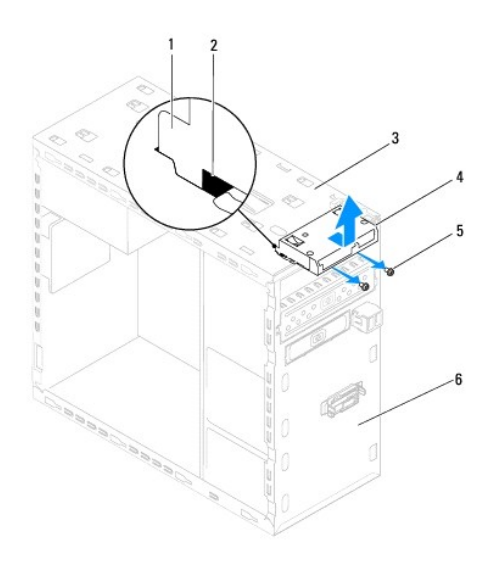

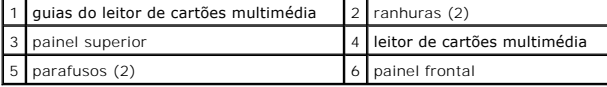

### **Voltar a colocar o leitor de cartões multimédia**

- 1. Siga as instruções em [Antes de começar](file:///C:/data/systems/studio7100/pt/sm/before.htm#wp1180146).
- 2. Faça deslizar com cuidado as guias do leitor de cartões multimédia pelas ranhuras no painel superior.
- 3. Volte a colocar os dois parafusos que fixam o leitor de cartões multimédia ao painel frontal.
- 4. Ligue o cabo do leitor de cartões multimédia ao conector da placa de sistema F\_USB1 (consulte [Componentes da placa de sistema\)](file:///C:/data/systems/studio7100/pt/sm/techov.htm#wp1210162).
- 5. Volte a colocar a tampa superior (consulte [Voltar a colocar a tampa superior\)](file:///C:/data/systems/studio7100/pt/sm/topcover.htm#wp1196693).
- 6. Volte a colocar a unidade óptica (consulte [Voltar a colocar a unidade óptica](#page-22-2)).
- 7. Volte a colocar o painel frontal (consulte [Voltar a colocar a moldura frontal\)](file:///C:/data/systems/studio7100/pt/sm/bezel.htm#wp1181929).
- 8. Volte a colocar a tampa do computador (consulte [Voltar a colocar a tampa do computador](file:///C:/data/systems/studio7100/pt/sm/cover_re.htm#wp1193653)).
- 9. Ligue o computador e os dispositivos às tomadas eléctricas e, em seguida, ligue-os.

#### <span id="page-26-0"></span> **Ventoinhas**

**Manual de Serviço Dell™ Studio XPS™ 7100** 

[Ventoinha da estrutura](#page-26-1) 

 $\bullet$  Conjunto da ventoinha

- ADVERTENCIA: Antes de trabalhar no interior do computador, leia as informações de segurança fornecidas com o mesmo. Para obter informações<br>adicionais sobre os melhores procedimentos de segurança, consulte a página inicial **www.dell.com/regulatory\_compliance.**
- **A** ADVERTÊNCIA: Para evitar choques eléctricos, desligue sempre o computador da tomada eléctrica antes de remover a tampa.
- **A** ADVERTÊNCIA: Não utilize o computador com nenhuma tampa removida (incluindo tampas do computador, molduras, suportes de preenchimento, **encaixes do painel frontal, etc.).**

**AVISO: Apenas um técnico qualificado e especializado deve efectuar reparações no seu computador. Os danos causados por intervenções não autorizadas pela Dell™ não são abrangidos pela garantia.**

## <span id="page-26-1"></span>**Ventoinha da estrutura**

## **Remover a ventoinha da estrutura**

**AVISO: Não toque nas lâminas da ventoinha durante a remoção da ventoinha da estrutura já que isso poderia danificá-la.**

- 1. Siga as instruções em [Antes de começar](file:///C:/data/systems/studio7100/pt/sm/before.htm#wp1180146).
- 2. Remova a tampa do computador (consulte [Retirar a tampa do computador\)](file:///C:/data/systems/studio7100/pt/sm/cover_re.htm#wp1194531).
- 3. Desligue o cabo da ventoinha da estrutura do conector da placa à estrutura SYS\_FAN1 (consulte [Componentes da placa de sistema\)](file:///C:/data/systems/studio7100/pt/sm/techov.htm#wp1210162).
- 4. Retire os quatro parafusos que fixam a ventoinha à estrutura.
- 5. Deslize e levante a ventoinha da estrutura do computador conforme ilustrado.

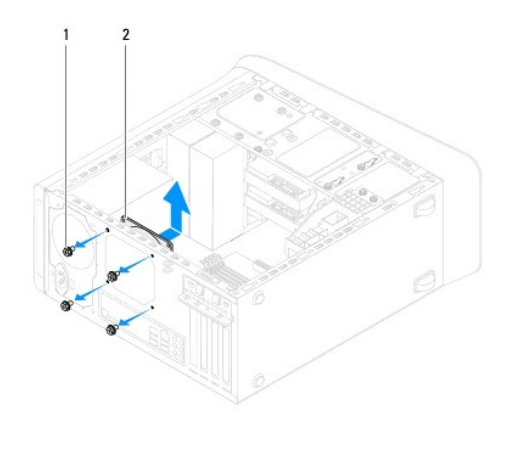

1 parafusos (4) 2 ventoinha da estrutura

## **Voltar a colocar a ventoinha da estrutura**

- 1. Siga as instruções em [Antes de começar](file:///C:/data/systems/studio7100/pt/sm/before.htm#wp1180146).
- 2. Alinhe os orifícios dos parafusos na ventoinha da estrutura com os orifícios dos parafusos na estrutura.
- <span id="page-27-0"></span>3. Volte a colocar os quatro parafusos que fixam a ventoinha à estrutura.
- 4. Ligue o cabo da ventoinha da estrutura ao conector da placa do sistema SYS\_FAN1 (consulte [Componentes da placa de sistema\)](file:///C:/data/systems/studio7100/pt/sm/techov.htm#wp1210162).
- 5. Volte a colocar a tampa do computador (consulte [Voltar a colocar a tampa do computador](file:///C:/data/systems/studio7100/pt/sm/cover_re.htm#wp1193653)).

## <span id="page-27-1"></span>**Conjunto da ventoinha e dissipador de calor do processador**

ADVERTENCIA: Apesar da protecção plástica, o conjunto da ventoinha e dissipador de calor do processador poderá aquecer bastante durante um<br>funcionamento normal. Certifique-se de que o deixa arrefecer devidamente antes de l

**AVISO: O conjunto da ventoinha e dissipador de calor do processador constitui uma única unidade. Não tente retirar a ventoinha separadamente.**

#### **Remover o conjunto da ventoinha e dissipador de calor do processador**

- 1. Siga as instruções em [Antes de começar](file:///C:/data/systems/studio7100/pt/sm/before.htm#wp1180146).
- 2. Remova a tampa do computador (consulte [Retirar a tampa do computador\)](file:///C:/data/systems/studio7100/pt/sm/cover_re.htm#wp1194531).
- 3. Desligue o cabo da ventoinha do processador do conector da placa do sistema CPU\_FAN1 (consulte [Componentes da placa de sistema\)](file:///C:/data/systems/studio7100/pt/sm/techov.htm#wp1210162).
- 4. Rode a alavanca no sentido anti-horário.
- 5. Puxe e levante o grampo das patilhas em cada lado do conjunto do dissipador de calor.
- **AVISO: Quando retirar o conjunto da ventoinha e dissipador de calor do processador, coloque-o voltado ao contrário ou de lado para evitar danificar a interface térmica do dissipador de calor.**
- 6. Retire o conjunto da ventoinha e dissipador de calor do processador do computador.

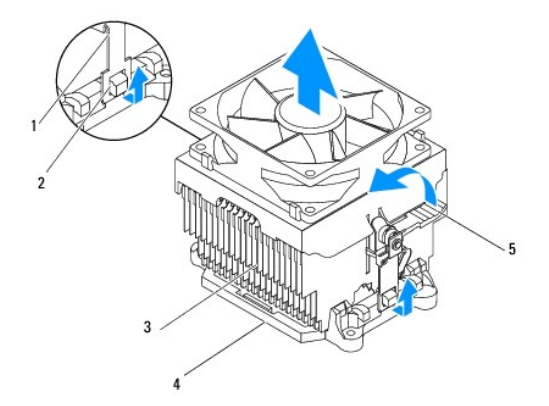

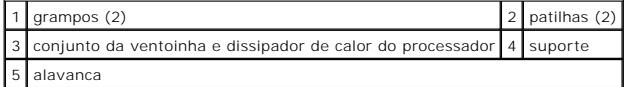

### **Voltar a colocar o conjunto da ventoinha e dissipador de calor do processador**

- 1. Siga as instruções em **[Antes de começar](file:///C:/data/systems/studio7100/pt/sm/before.htm#wp1180146)**.
- 2. Limpe a massa térmica da parte inferior do dissipador de calor.

AVISO: Certifique-se de que aplica nova massa térmica. A nova massa térmica é essencial para assegurar uma ligação térmica adequada, que<br>constitui um requisito para a obtenção de um óptimo funcionamento do processador.

- 3. Aplique a nova massa térmica na parte superior do processador.
- 4. Coloque o conjunto da ventoinha e dissipador de calor do processador sobre o processador.
- 5. Alinhe os grampos no conjunto da ventoinha e dissipador de calor do processador com as patilhas no suporte.
- 6. Empurre os grampos em direcção às patilhas até prenderem em cada lado do conjunto da ventoinha e dissipador de calor do processador.
- 7. Rode a alavanca no sentido horário até fixar o conjunto da ventoinha e dissipador de calor do processador ao suporte.
- 8. Ligue o cabo do conjunto da ventoinha e dissipador de calor do processador ao conector CPU\_FAN1 da placa de sistema (consulte Componentes da placa de sistema).
- 9. Volte a colocar a tampa do computador (consulte [Voltar a colocar a tampa do computador](file:///C:/data/systems/studio7100/pt/sm/cover_re.htm#wp1193653)).
- 10. Ligue o computador e os dispositivos às tomadas eléctricas e ligue-os.

#### <span id="page-29-0"></span> **Painel USB frontal Manual de Serviço Dell™ Studio XPS™ 7100**

- **O** Retirar o painel USB frontal
- [Voltar a colocar o painel USB frontal](#page-30-0)
- ADVERTENCIA: Antes de trabalhar no interior do computador, leia as informações de segurança fornecidas com o mesmo. Para obter informações<br>adicionais sobre os melhores procedimentos de segurança, consulte a página inicial **www.dell.com/regulatory\_compliance.**
- **A** ADVERTÊNCIA: Para evitar choques eléctricos, desligue sempre o computador da tomada eléctrica antes de remover a tampa.
- **A** ADVERTÊNCIA: Não utilize o computador com nenhuma tampa removida (incluindo tampas do computador, molduras, suportes de preenchimento, **encaixes do painel frontal, etc.).**

**AVISO: Apenas um técnico qualificado e especializado deve efectuar reparações no seu computador. Os danos causados por intervenções não autorizadas pela Dell™ não são abrangidos pela garantia.**

#### <span id="page-29-1"></span>**Retirar o painel USB frontal**

**NOTA:** Anote o encaminhamento de todos os cabos quando os remover, para que possa reencaminhá-los correctamente ao instalar o novo painel USB frontal.

- 1. Siga as instruções em [Antes de começar](file:///C:/data/systems/studio7100/pt/sm/before.htm#wp1180146).
- 2. Remova a tampa do computador (consulte [Retirar a tampa do computador\)](file:///C:/data/systems/studio7100/pt/sm/cover_re.htm#wp1194531).
- 3. Remova a moldura frontal (consulte [Remover a moldura frontal](file:///C:/data/systems/studio7100/pt/sm/bezel.htm#wp1181855)).

**AVISO: Deslize cuidadosamente o painel USB frontal, removendo-o do computador. A falta de atenção poderá resultar em danos nos conectores dos cabos e nos grampos de encaminhamento dos cabos.**

- 4. Desligue os cabos do painel USB frontal do conector da placa de sistema F\_USB2 (consulte [Componentes da placa de sistema\)](file:///C:/data/systems/studio7100/pt/sm/techov.htm#wp1210162).
- 5. Retire o parafuso que fixa o painel USB frontal ao painel frontal.
- 6. Deslize o painel USB frontal para baixo para soltar os grampos do painel frontal e depois retire-o.

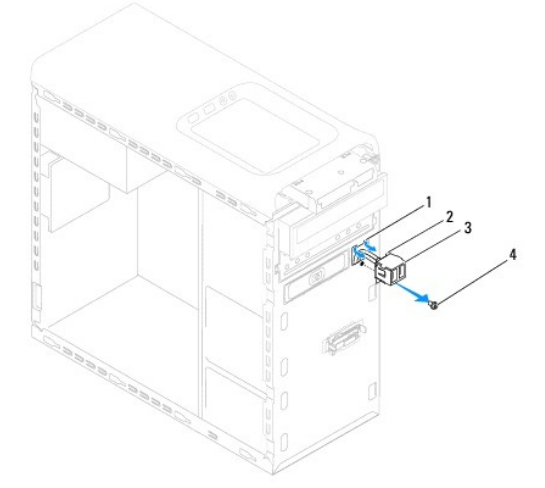

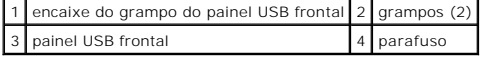

## <span id="page-30-0"></span>**Voltar a colocar o painel USB frontal**

- **AVISO: Tome todo o cuidado para não danificar os conectores dos cabos e os grampos de encaminhamento dos cabos quando deslizar o painel USB frontal para dentro do respectivo encaixe do grampo.**
- 1. Siga as instruções em **[Antes de começar](file:///C:/data/systems/studio7100/pt/sm/before.htm#wp1180146)**.
- 2. Alinhe e faça deslizar os grampos do painel USB frontal para dentro da ranhura do grampo do painel USB frontal.
- 3. Volte a colocar o parafuso que fixa o painel USB frontal ao painel frontal.
- 4. Ligue os cabos do painel USB frontal ao conector da placa de sistema F\_USB2 (consulte [Componentes da placa de sistema\)](file:///C:/data/systems/studio7100/pt/sm/techov.htm#wp1210162).
- 5. Volte a colocar o painel frontal (consulte [Voltar a colocar a moldura frontal\)](file:///C:/data/systems/studio7100/pt/sm/bezel.htm#wp1181929).
- 6. Volte a colocar a tampa do computador (consulte [Voltar a colocar a tampa do computador](file:///C:/data/systems/studio7100/pt/sm/cover_re.htm#wp1193653)).
- 7. Ligue o computador e os dispositivos às tomadas eléctricas e ligue-os.

# <span id="page-31-0"></span> **Suporte da placa gráfica**

**Manual de Serviço Dell™ Studio XPS™ 7100** 

- [Retirar o suporte da placa gráfica](#page-31-1)
- [Voltar a colocar o suporte da placa gráfica](#page-31-2)

ADVERTENCIA: Antes de trabalhar no interior do computador, leia as informações de segurança fornecidas com o mesmo. Para obter informações<br>adicionais sobre os melhores procedimentos de segurança, consulte a página inicial **www.dell.com/regulatory\_compliance.** 

**A** ADVERTÊNCIA: Para evitar choques eléctricos, desligue sempre o computador da tomada eléctrica antes de remover a tampa.

**A** ADVERTÊNCIA: Não utilize o computador com nenhuma tampa removida (incluindo tampas do computador, molduras, suportes de preenchimento, **encaixes do painel frontal, etc.).** 

**AVISO: Apenas um técnico qualificado e especializado deve efectuar reparações no seu computador. Os danos causados por intervenções não autorizadas pela Dell™ não são abrangidos pela garantia.**

*A* NOTA: O suporte da placa gráfica só vem incluído no seu computador se tiver encomendado uma placa gráfica de largura dupla.

## <span id="page-31-1"></span>**Retirar o suporte da placa gráfica**

- 1. Siga as instruções em [Antes de começar](file:///C:/data/systems/studio7100/pt/sm/before.htm#wp1180146).
- 2. Remova a tampa do computador (consulte [Retirar a tampa do computador\)](file:///C:/data/systems/studio7100/pt/sm/cover_re.htm#wp1194531).
- 3. Retire os dois parafusos que fixam o suporte da placa gráfica à estrutura.
- 4. Retire o suporte da placa gráfica da estrutura.
- 5. Coloque o suporte da placa gráfica de parte, num local seguro.

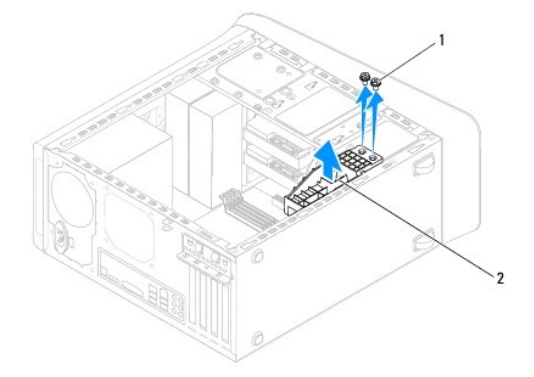

1 parafusos (2) 2 suporte da placa gráfica

## <span id="page-31-2"></span>**Voltar a colocar o suporte da placa gráfica**

- 1. Siga as instruções em [Antes de começar](file:///C:/data/systems/studio7100/pt/sm/before.htm#wp1180146).
- 2. Alinhe os orifícios dos parafusos no suporte da placa gráfica com os orifícios dos parafusos na estrutura.
- 3. Volte a colocar os dois parafusos que fixam o suporte da placa gráfica à estrutura.
- 4. Volte a colocar a tampa do computador (consulte [Voltar a colocar a tampa do computador](file:///C:/data/systems/studio7100/pt/sm/cover_re.htm#wp1193653)).

### <span id="page-33-0"></span> **Módulo(s) de memória Manual de Serviço Dell™ Studio XPS™ 7100**

- [Retirar o\(s\) módulo\(s\) de memória](#page-33-1)
- Voltar a colocar o(s) módulo(s) de m
- $\mathbb{A}$ ADVERTENCIA: Antes de trabalhar no interior do computador, leia as informações de segurança fornecidas com o mesmo. Para obter informações<br>adicionais sobre os melhores procedimentos de segurança, consulte a página inicial **www.dell.com/regulatory\_compliance.**
- **A ADVERTÊNCIA: Para evitar choques eléctricos, desligue sempre o computador da tomada eléctrica antes de remover a tampa.**

**A** ADVERTÊNCIA: Não utilize o computador com nenhuma tampa removida (incluindo tampas do computador, molduras, suportes de preenchimento, **encaixes do painel frontal, etc.).** 

**AVISO: Apenas um técnico qualificado e especializado deve efectuar reparações no seu computador. Os danos causados por intervenções não autorizadas pela Dell™ não são abrangidos pela garantia.**

## <span id="page-33-1"></span>**Retirar o(s) módulo(s) de memória**

- 1. Siga as instruções em **[Antes de começar](file:///C:/data/systems/studio7100/pt/sm/before.htm#wp1180146)**
- 2. Remova a tampa do computador (consulte [Retirar a tampa do computador\)](file:///C:/data/systems/studio7100/pt/sm/cover_re.htm#wp1194531)
- 3. Localize o(s) módulo(s) de memória na placa de sistema (consulte [Componentes da placa de sistema](file:///C:/data/systems/studio7100/pt/sm/techov.htm#wp1210162)).
- 4. Pressione o gancho de fixação em cada uma das extremidades do conector do módulo de memória.

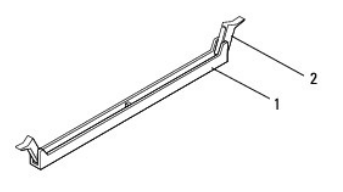

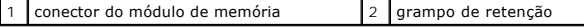

5. Segure o módulo de memória e puxe-o para cima.

Se for difícil remover o módulo de memória, mova-o cuidadosamente para trás e para a frente para o remover do conector.

## <span id="page-33-2"></span>**Voltar a colocar o(s) módulo(s) de memória**

- 1. Siga as instruções em [Antes de começar](file:///C:/data/systems/studio7100/pt/sm/before.htm#wp1180146).
- 2. Pressione o gancho de fixação em cada uma das extremidades do conector do módulo de memória.
- **AVISO: Apenas um técnico qualificado e especializado deve efectuar reparações no seu computador. Os danos causados por intervenções não autorizadas pela Dell™ não são abrangidos pela garantia.**
- **AVISO: Não instale módulos de memória ECC.**
- AVISO: Se retirar o(s) módulo(s) de memória original(ais) do computador durante uma actualização de memória, mantenha-o(s) separado(s)<br>do(s) módulo(s) novo(s) que poderá eventualmente ter, mesmo que o(s) tenha adquirido na

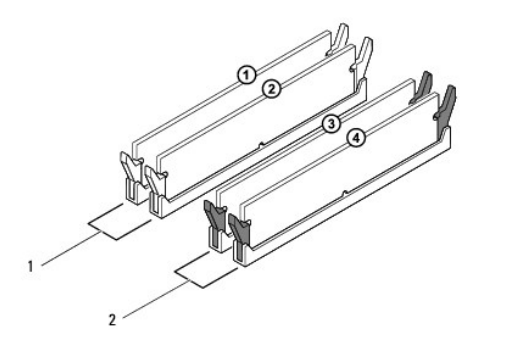

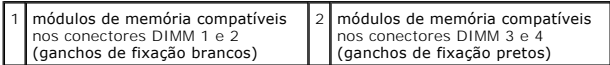

3. Alinhe o entalhe na parte inferior do módulo de memória com a patilha no conector.

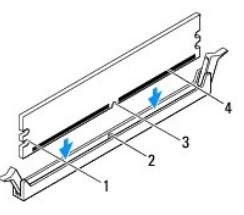

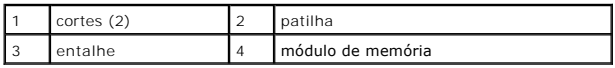

- AVISO: Para evitar danificar o módulo de memória, prima-o directamente para baixo em direcção ao conector, enquanto aplica uma força igual<br>em cada uma das extremidades do módulo de memória.
- 4. Introduza o módulo de memória no conector até o módulo encaixar no devido lugar.

Se o módulo de memória for correctamente introduzido, os grampos de retenção encaixarão nos cortes em cada um das extremidades do módulo de memória.

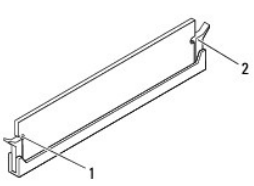

1 cortes (2) 2 grampo de retenção (colocado na respectiva posição)

- 5. Volte a colocar a tampa do computador (consulte [Voltar a colocar a tampa do computador](file:///C:/data/systems/studio7100/pt/sm/cover_re.htm#wp1193653)).
- 6. Ligue o computador e os dispositivos às tomadas eléctricas e, em seguida, ligue-os.

Se for apresentada uma mensagem com a indicação de que o tamanho da memória foi alterado, prima <F1> para continuar.

7. Inicie sessão no seu computador.

- 8. Clique com o botão direito do rato no ícone **O meu computador** no ambiente de trabalho do Microsoft® Windows® e clique em **Propriedades**.
- 9. Clique no separador **Geral**.
- 10. Para verificar se a memória está correctamente instalada, verifique a quantidade de memória (RAM) apresentada na lista.

# <span id="page-36-0"></span> **Fonte de alimentação**

**Manual de Serviço Dell™ Studio XPS™ 7100** 

- [Remover a fonte de alimentação](#page-36-1)
- O Voltar a colocar a fonte de alimenta
- ADVERTENCIA: Antes de trabalhar no interior do computador, leia as informações de segurança fornecidas com o mesmo. Para obter informações<br>adicionais sobre melhores práticas de segurança, consulte a página inicial de Confo
- **A** ADVERTÊNCIA: Para evitar choques eléctricos, desligue sempre o computador da tomada eléctrica antes de remover a tampa.
- **A** ADVERTÊNCIA: Não utilize o computador com nenhuma tampa removida (incluindo tampas do computador, molduras, suportes de preenchimento, **encaixes do painel frontal, etc.).**

**AVISO: Apenas um técnico qualificado e especializado deve efectuar reparações no seu computador. Os danos causados por assistência não autorizada pela Dell™ não são abrangidos pela garantia.**

## <span id="page-36-1"></span>**Remover a fonte de alimentação**

- 1. Siga as instruções em [Antes de começar](file:///C:/data/systems/studio7100/pt/sm/before.htm#wp1180146).
- 2. Remova a tampa do computador (consulte [Retirar a tampa do computador\)](file:///C:/data/systems/studio7100/pt/sm/cover_re.htm#wp1194531).
- 3. Desligue os cabos de alimentação DC da placa de sistema e das unidades (consulte [Componentes da placa de sistema](file:///C:/data/systems/studio7100/pt/sm/techov.htm#wp1210162))
- 4. Remova todos os cabos do grampo de fixação do lado da fonte de alimentação.
- 5. Remova os quatro parafusos que ligam a fonte de alimentação à estrutura.
- 6. Carregue nos ganchos da fonte de alimentação para a soltar da estrutura.
- 7. Faça deslizar e levante a fonte de alimentação retirando-a da estrutura.

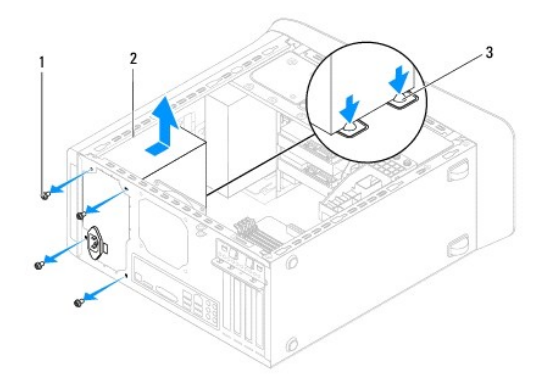

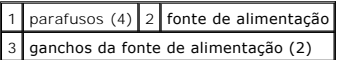

## <span id="page-36-2"></span>**Voltar a colocar a fonte de alimentação**

- 1. Siga as instruções em [Antes de começar](file:///C:/data/systems/studio7100/pt/sm/before.htm#wp1180146).
- 2. Faça deslizar a fonte de alimentação em direcção à parte posterior da estrutura.

3. Alinhe os orifícios dos parafusos na fonte de alimentação com os orifícios na estrutura.

**ADVERTÊNCIA: Se não voltar a colocar e apertar todos os parafusos, pode provocar choques eléctricos, uma vez que estes parafusos constituem uma parte fundamental da ligação à terra do sistema.** 

- 4. Volte a colocar os quatro parafusos que ligam a fonte de alimentação à estrutura.
- 5. Ligue os cabos de alimentação DC à placa de sistema e às unidades (consulte [Componentes da placa de sistema\)](file:///C:/data/systems/studio7100/pt/sm/techov.htm#wp1210162).
- 6. Volte a colocar a tampa do computador (consulte [Voltar a colocar a tampa do computador](file:///C:/data/systems/studio7100/pt/sm/cover_re.htm#wp1193653)).
- 7. Ligue o computador e os dispositivos às tomadas eléctricas e ligue-os.

#### <span id="page-38-0"></span> **Módulo do botão de alimentação Manual de Serviço Dell™ Studio XPS™ 7100**

- 
- [Retirar o módulo do botão de alimentação](#page-38-1)  O Voltar a colocar o módulo do botão de alim
- ADVERTENCIA: Antes de trabalhar no interior do computador, leia as informações de segurança fornecidas com o mesmo. Para obter informações<br>adicionais sobre os melhores procedimentos de segurança, consulte a página inicial **www.dell.com/regulatory\_compliance.**
- **A** ADVERTÊNCIA: Para evitar choques eléctricos, desligue sempre o computador da tomada eléctrica antes de remover a tampa.
- **A** ADVERTÊNCIA: Não utilize o computador com nenhuma tampa removida (incluindo tampas do computador, molduras, suportes de preenchimento, **encaixes do painel frontal, etc.).**

**AVISO: Apenas um técnico qualificado e especializado deve efectuar reparações no seu computador. Os danos causados por intervenções não autorizadas pela Dell™ não são abrangidos pela garantia.**

## <span id="page-38-1"></span>**Retirar o módulo do botão de alimentação**

- 1. Siga as instruções em [Antes de começar](file:///C:/data/systems/studio7100/pt/sm/before.htm#wp1180146).
- 2. Remova a tampa do computador (consulte [Retirar a tampa do computador\)](file:///C:/data/systems/studio7100/pt/sm/cover_re.htm#wp1194531).
- 3. Remova a moldura frontal (consulte [Remover a moldura frontal](file:///C:/data/systems/studio7100/pt/sm/bezel.htm#wp1181855)).
- 4. Remova a unidade óptica (consulte [Retirar a unidade óptica](file:///C:/data/systems/studio7100/pt/sm/drives.htm#wp1238191)).
- 5. Retire a tampa superior (consulte [Retirar a tampa superior](file:///C:/data/systems/studio7100/pt/sm/topcover.htm#wp1196672)).
- 6. Desligue o cabo do módulo do botão de alimentação do conector FP1 da placa de sistema (consulte [Componentes da placa de sistema](file:///C:/data/systems/studio7100/pt/sm/techov.htm#wp1210162)).
- 7. Carregue nas patilhas do módulo do botão de alimentação e levante-o para que se solte do painel superior.

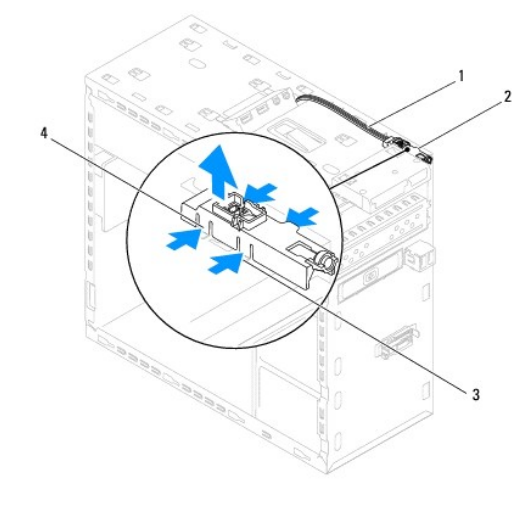

|  |  | $\begin{array}{ l l l l }\n\hline\n1 & \text{cabo} & 2 & \text{módulo do botão de alimentação} \\ \hline\n3 & \text{ranhura} & 4 & \text{patilhas do módulo do botão de alimentação (4)}\n\hline\n\end{array}$ |
|--|--|----------------------------------------------------------------------------------------------------|

8. Coloque o módulo do botão de alimentação de parte, num local seguro.

## <span id="page-38-2"></span>**Voltar a colocar o módulo do botão de alimentação**

1. Siga as instruções em [Antes de começar](file:///C:/data/systems/studio7100/pt/sm/before.htm#wp1180146).

- 2. Alinhe e empurre as patilhas do módulo do botão de alimentação no painel superior.
- 3. Ligue o cabo do módulo do botão de alimentação ao conector FP1 da placa de sistema (consulte [Componentes da placa de sistema](file:///C:/data/systems/studio7100/pt/sm/techov.htm#wp1210162)).
- 4. Volte a colocar a tampa superior (consulte [Voltar a colocar a tampa superior\)](file:///C:/data/systems/studio7100/pt/sm/topcover.htm#wp1196693).
- 5. Volte a colocar a unidade óptica (consulte [Voltar a colocar a unidade óptica](file:///C:/data/systems/studio7100/pt/sm/drives.htm#wp1238440)).
- 6. Volte a colocar o painel frontal (consulte [Voltar a colocar a moldura frontal\)](file:///C:/data/systems/studio7100/pt/sm/bezel.htm#wp1181929).
- 7. Volte a colocar a tampa do computador (consulte [Voltar a colocar a tampa do computador](file:///C:/data/systems/studio7100/pt/sm/cover_re.htm#wp1193653)).
- 8. Ligue o computador e os dispositivos às tomadas eléctricas e ligue-os.

#### <span id="page-40-0"></span> **Placa de sistema Manual de Serviço Dell™ Studio XPS™ 7100**

- [Retirar a placa de sistema](#page-40-1)
- $\bullet$  Voltar a colocar a placa
- [Introduzir a etiqueta de serviço no BIOS](#page-41-1)
- $\triangle$ ADVERTENCIA: Antes de trabalhar no interior do computador, leia as informações de segurança fornecidas com o mesmo. Para obter informações<br>adicionais sobre melhores práticas de segurança, consulte a página inicial de Confo **www.dell.com/regulatory\_compliance.**
- **ADVERTÊNCIA: Para evitar choques eléctricos, desligue sempre o computador da tomada eléctrica antes de remover a tampa.**   $\triangle$
- $\triangle$ **ADVERTÊNCIA: Não utilize o computador com nenhuma tampa removida (incluindo tampas do computador, molduras, suportes de preenchimento, encaixes do painel frontal, etc.).**
- **AVISO: Apenas um técnico qualificado e especializado deve efectuar reparações no seu computador. Os danos causados por assistência não autorizada pela Dell™ não são abrangidos pela garantia.**

## <span id="page-40-1"></span>**Retirar a placa de sistema**

- 1. Siga as instruções em [Antes de começar](file:///C:/data/systems/studio7100/pt/sm/before.htm#wp1180146).
- 2. Remova a tampa do computador (consulte [Retirar a tampa do computador\)](file:///C:/data/systems/studio7100/pt/sm/cover_re.htm#wp1194531).
- 3. Retire quaisquer placas PCI e PCI Express existentes (consulte [Remover as placas PCI e PCI Express](file:///C:/data/systems/studio7100/pt/sm/cards.htm#wp1215260)).
- 4. Remova o conjunto da ventoinha e dissipador de calor do processador (consulte Remover o conjunto da ventoinha e dissipador de calor do essador)
- 5. Remova o processador (consulte [Retirar o processador\)](file:///C:/data/systems/studio7100/pt/sm/cpu.htm#wp1182904).
- 6. Retire os módulos de memória (consulte [Retirar o\(s\) módulo\(s\) de memória](file:///C:/data/systems/studio7100/pt/sm/memory.htm#wp1194463)) e anote que módulo removeu de cada ranhura DIMM de modo a que possa instalar os módulos na mesma ranhura depois de substituída a placa de sistema.
- 7. Desligue todos os cabos ligados à placa de sistema (consulte [Componentes da placa de sistema](file:///C:/data/systems/studio7100/pt/sm/techov.htm#wp1210162)). Anote o percurso de todos os cabos quando os remover, para que possa voltar a colocá-los correctamente quando instalar a nova placa de sistema.
- 8. Retire os oito parafusos que fixam a placa de sistema à estrutura.

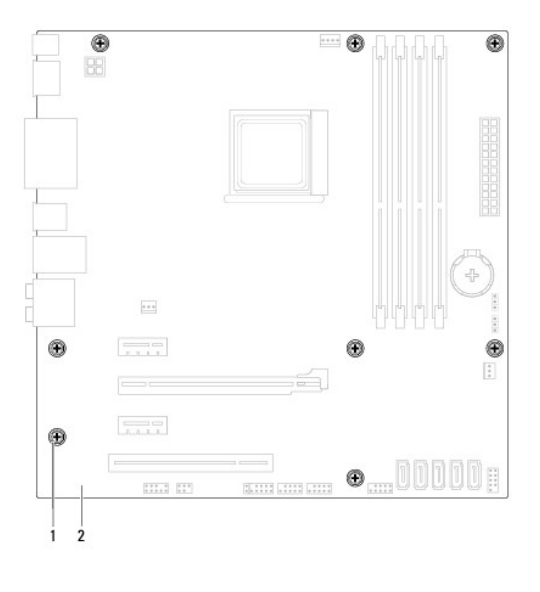

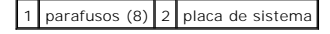

9. Remova a placa de sistema levantando-a e afastando-a da estrutura.

10. Compare a placa de sistema que acabou de remover com a placa de sistema de substituição para se certificar de que são idênticas.

**NOTA:** Alguns componentes e conectores na placa de sistema de substituição podem estar em diferentes localizações relativamente aos componentes e conectores na placa de sistema existente.

**A NOTA: As definições dos jumpers da placa de sistema de substituição vêm pré-configuradas.** 

## <span id="page-41-0"></span>**Voltar a colocar a placa de sistema**

- 1. Siga as instruções em [Antes de começar](file:///C:/data/systems/studio7100/pt/sm/before.htm#wp1180146).
- 2. Coloque a placa de sistema cuidadosamente na estrutura e deslize-a em direcção à parte posterior do computador.
- 3. Volte a colocar os oito parafusos que fixam a placa de sistema à estrutura.
- 4. Ligue os cabos que tinha desligado da placa de sistema (consulte [Componentes da placa de sistema\)](file:///C:/data/systems/studio7100/pt/sm/techov.htm#wp1210162).
- 5. Volte a colocar o processador (consulte [Voltar a colocar o processador](file:///C:/data/systems/studio7100/pt/sm/cpu.htm#wp1183018)).
- 6. Volte a colocar a ventoinha e o dissipador de calor do processador (consulte Voltar a colocar o conjunto da ventoinha e dissipador de calor do processador)
- **AVISO: Apenas um técnico qualificado e especializado deve efectuar reparações no seu computador. Os danos causados por assistência não autorizada pela Dell™ não são abrangidos pela garantia.**
- **AVISO: Certifique-se de que o conjunto do dissipador de calor está correctamente instalado e fixo.**
- 7. Volte a colocar os módulos de memória (consulte [Voltar a colocar o\(s\) módulo\(s\) de memória](file:///C:/data/systems/studio7100/pt/sm/memory.htm#wp1181618)).
- 8. Volte a colocar quaisquer placas PCI e PCI Express na placa de sistema, se aplicável (consulte [Voltar a colocar as placas PCI e PCI Express](file:///C:/data/systems/studio7100/pt/sm/cards.htm#wp1263703)).
- 9. Volte a colocar a tampa do computador (consulte [Voltar a colocar a tampa do computador](file:///C:/data/systems/studio7100/pt/sm/cover_re.htm#wp1193653)).
- 10. Ligue o computador e os dispositivos às tomadas eléctricas e ligue-os.
- 11. Actualize o BIOS de sistema, conforme necessário.

**A NOTA:** Para obter mais informações sobre a actualização do sistema BIOS, consulte [Actualizar o BIOS](file:///C:/data/systems/studio7100/pt/sm/bios.htm#wp1179839).

## <span id="page-41-1"></span>**Introduzir a etiqueta de serviço no BIOS**

- 1. Ligue o computador.
- 2. Prima <F2> durante o POST para aceder ao programa de configuração do sistema.
- 3. Navegue para o separador de segurança e introduza a etiqueta de serviço no campo Set Service Tag (Definir etiqueta de serviço).

## <span id="page-42-0"></span> **Configuração do sistema**

**Manual de Serviço Dell™ Studio XPS™ 7100** 

- **O** Descrição geral
- **O** Repor palavras-passe esquecidas
- Repor definições do CMOS

## <span id="page-42-1"></span>**Descrição geral**

Utilize a configuração do sistema para:

- l Alterar as informações de configuração do sistema depois de adicionar, alterar ou remover qualquer hardware no seu computador.
- 1 Definir ou alterar uma opção seleccionável pelo utilizador, tal como a palavra-passe do utilizador
- l Ler a quantidade de memória actual ou definir o tipo de unidade de disco rígido instalado.

**AVISO: Apenas um técnico qualificado e especializado deve efectuar reparações no seu computador. Os danos causados por assistência não autorizada pela Dell™ não são abrangidos pela garantia.**

**AVISO: Não altere as definições deste programa, excepto se for um utilizador de computadores com muita experiência. Certas alterações podem fazer com que o computador não funcione correctamente.**

**AOTA:** Antes de alterar a configuração do sistema, recomenda-se que anote as informações do ecrã de configuração do sistema para referência futura.

### **Entrar na configuração do sistema**

- 1. Ligue (ou reinicie) o computador.
- 2. Quando o logótipo da DELL™ for apresentado, aguarde até surgir a solicitação de comando F2 e, em seguida, prima <F2> imediatamente.
	- NOTA: A solicitação de comando F2 indica que o teclado foi iniciado. Esta solicitação de comando pode surgir de forma muito rápida e, por isso,<br>deve aguardar atentamente até que esta surja e, em seguida, prima <F2>. Se pre de trabalho do Microsoft® Windows®. Em seguida, encerre o computador (consulte [Desligar o computador\)](file:///C:/data/systems/studio7100/pt/sm/before.htm#wp1180391) e tente novamente.

#### **Ecrãs de configuração do sistema**

O ecrã de configuração do sistema apresenta informações de configuração actuais ou variáveis para o computador. As informações no ecrã estão divididas em três áreas: a lista de opções, o campo das opções activadas e as funções das teclas.

**Menu** — Surge no topo da janela de configuração do sistema. Este campo fornece um menu para aceder às opções de configuração do sistema. Prima as teclas de seta para cima e para baixo para navegar. Quando uma opção de **menu** estiver realçada, a **Options List** (Lista de opções) lista as opções que definem o hardware instalado no computador. **Options List (Lista de opções) — Sur Options Field** (Campo das opções) — Surge no lado direito da **Help** (Ajuda) — Surge no lado

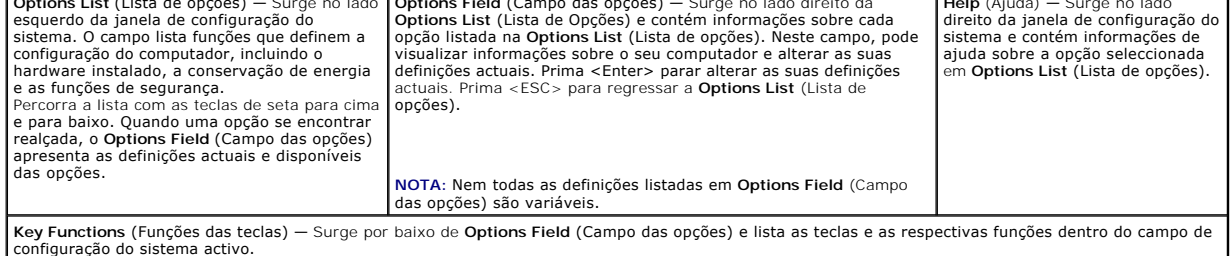

## **Opções de configuração do sistema**

**Z** NOTA: Os itens listados nesta tabela podem variar consoante o computador e os dispositivos instalados.

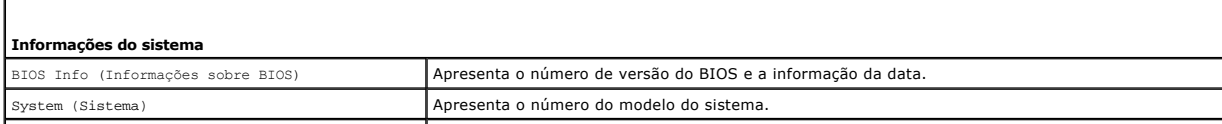

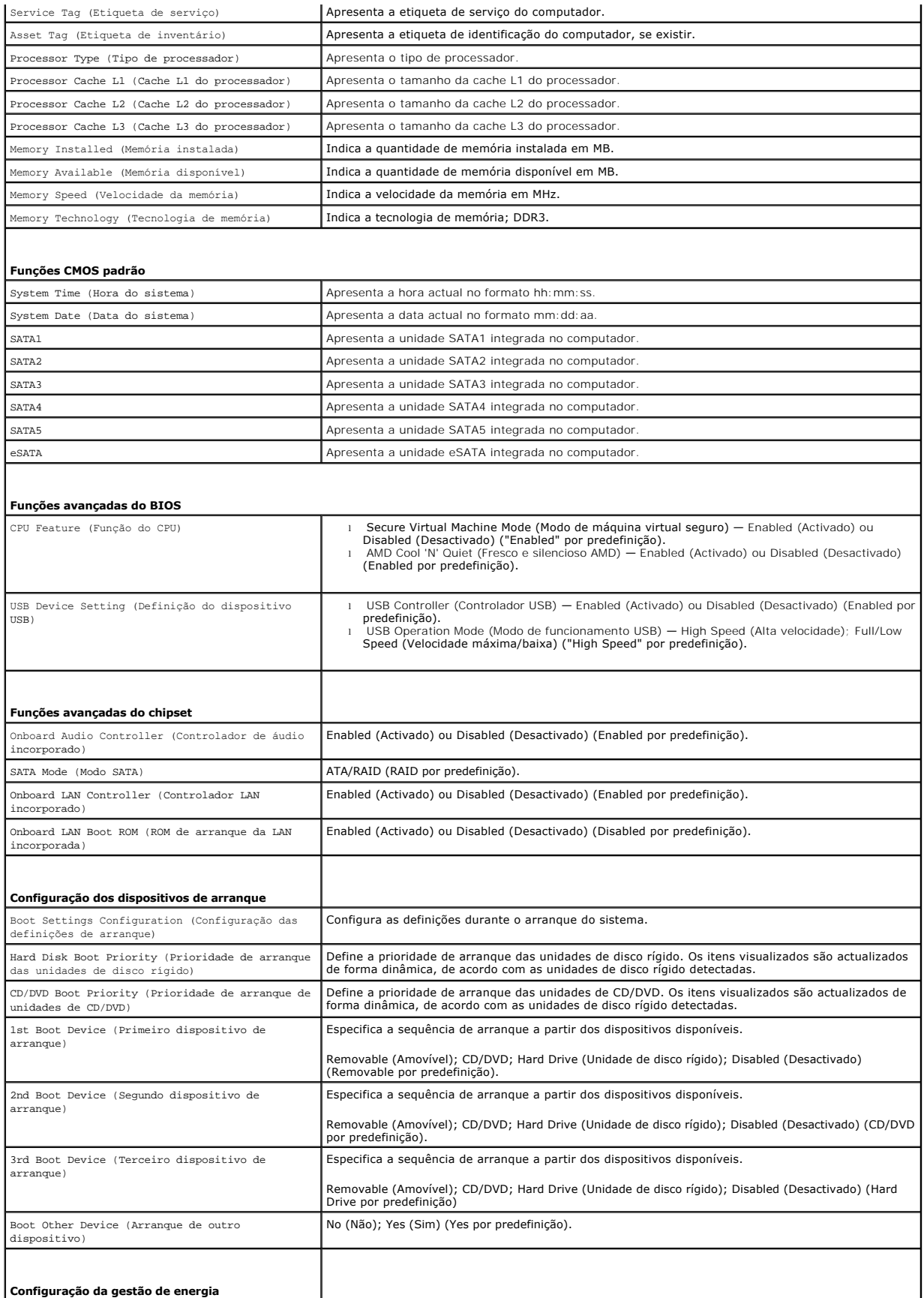

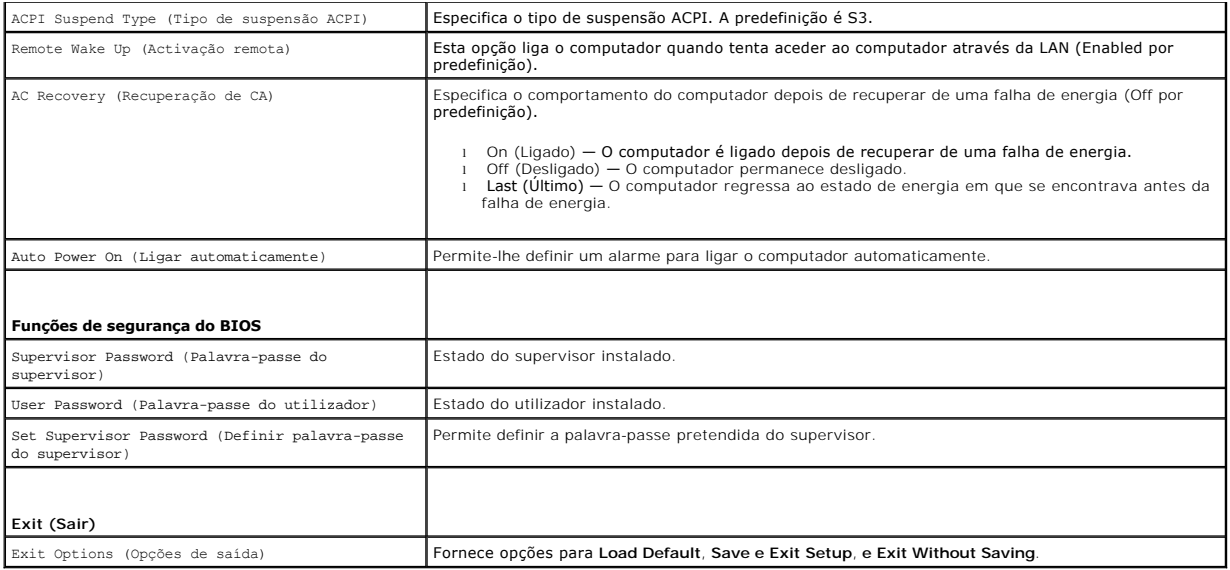

## <span id="page-44-0"></span>**Repor palavras-passe esquecidas**

- **ADVERTÊNCIA: Antes de iniciar qualquer uma das instruções descritas nesta secção, siga as instruções de segurança fornecidas com o computador.**
- **ADVERTÊNCIA: O computador deve ser desligado da tomada eléctrica para apagar a definição do CMOS.**
- 1. Siga as instruções em [Antes de começar](file:///C:/data/systems/studio7100/pt/sm/before.htm#wp1180146).
- 2. Remova a tampa do computador (consulte [Retirar a tampa do computador\)](file:///C:/data/systems/studio7100/pt/sm/cover_re.htm#wp1194531).
- 3. Localize o jumper de reposição de 3 pinos da palavra-passe (PSWD1) na placa de sistema (consulte [Componentes da placa de sistema\)](file:///C:/data/systems/studio7100/pt/sm/techov.htm#wp1210162).

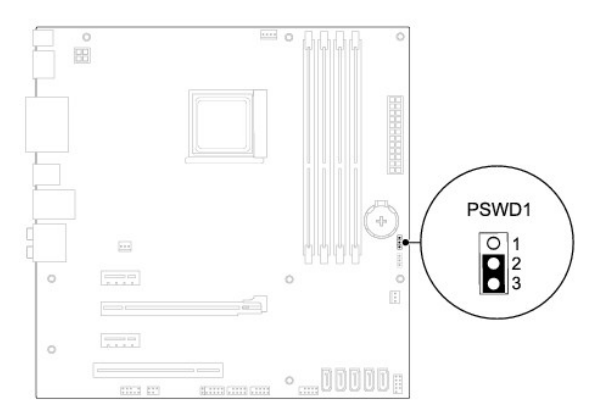

- 4. Remova a ficha da ligação em ponte de 2 pinos dos pinos 2 e 3 e fixe-a nos pinos 1 e 2.
- 5. Ligue o computador para apagar a palavra-passe.
- 6. Desligue o computador e retire das tomadas eléctricas os cabos do computador e de todos os dispositivos ligados.
- 7. Remova a ficha da ligação em ponte de 2 pinos dos pinos 1 e 2 e volte a colocá-la nos pinos 2 e 3 para activar a função de palavra-passe.
- 8. Volte a colocar a tampa do computador (consulte [Voltar a colocar a tampa do computador](file:///C:/data/systems/studio7100/pt/sm/cover_re.htm#wp1193653)).
- 9. Ligue o computador e os dispositivos às tomadas eléctricas e ligue-os.

## <span id="page-45-0"></span>**Repor definições do CMOS**

- **ADVERTÊNCIA: Antes de iniciar qualquer uma das instruções descritas nesta secção, siga as instruções de segurança fornecidas com o computador.**
- **ADVERTÊNCIA: O computador deve ser desligado da tomada eléctrica para apagar a definição do CMOS.**
- 1. Siga as instruções em [Antes de começar](file:///C:/data/systems/studio7100/pt/sm/before.htm#wp1180146).
- 2. Remova a tampa do computador (consulte [Retirar a tampa do computador\)](file:///C:/data/systems/studio7100/pt/sm/cover_re.htm#wp1194531).
- 3. Localize o jumper de reposição de 3 pinos do CMOS1 (CLR\_CMOS) na placa de sistema (consulte [Componentes da placa de sistema\)](file:///C:/data/systems/studio7100/pt/sm/techov.htm#wp1210162).

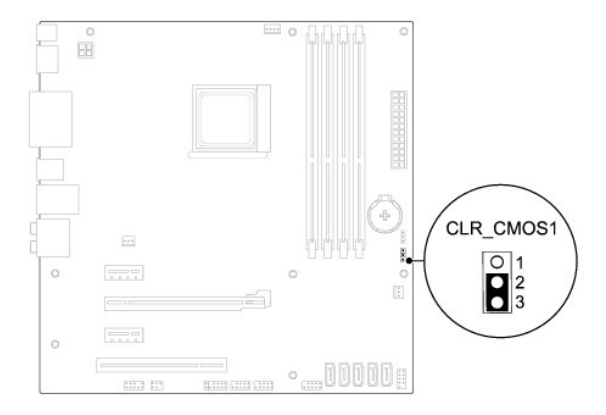

- 4. Remova a ficha da ligação em ponte de 2 pinos dos pinos 2 e 3 e fixe-a nos pinos 1 e 2.
- 5. Aguarde durante aproximadamente cinco segundos para limpar a definição do CMOS.
- 6. Retire a ficha do jumper de 2 pinos dos pinos 1 e 2 e volte a colocá-la nos pinos 2 e 3.
- 7. Volte a colocar a tampa do computador (consulte [Voltar a colocar a tampa do computador](file:///C:/data/systems/studio7100/pt/sm/cover_re.htm#wp1193653)).
- 8. Ligue o computador e os dispositivos às tomadas eléctricas e ligue-os.

# <span id="page-46-0"></span> **Descrição geral técnica**

**Manual de Serviço Dell™ Studio XPS™ 7100** 

[Vista interna do computador](#page-46-1) 

#### [Componentes da placa de sistema](#page-46-2)

ADVERTENCIA: Antes de trabalhar no interior do computador, leia as informações de segurança fornecidas com o mesmo. Para obter informações<br>adicionais sobre melhores práticas de segurança, consulte a página inicial de Confo

## <span id="page-46-1"></span>**Vista interna do computador**

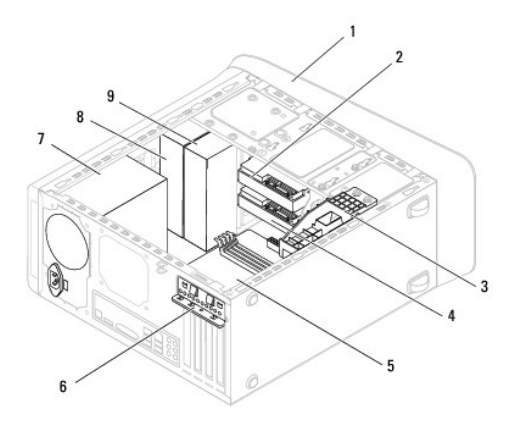

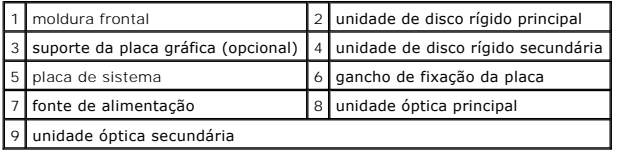

## <span id="page-46-2"></span>**Componentes da placa de sistema**

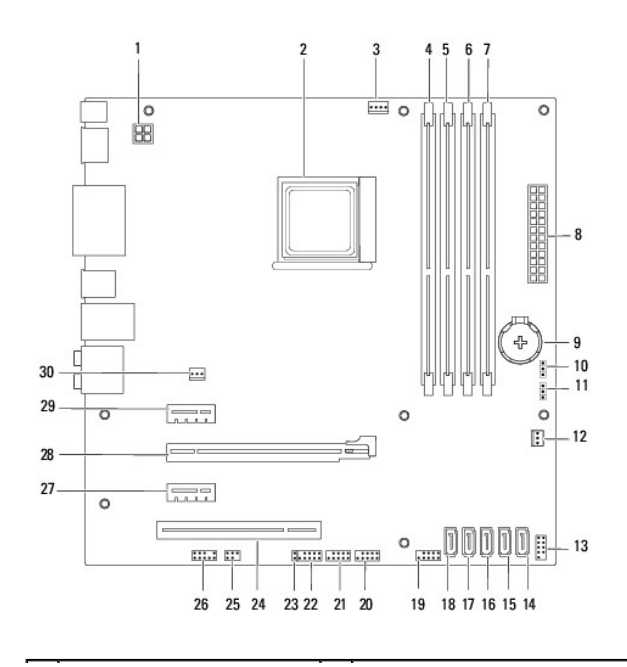

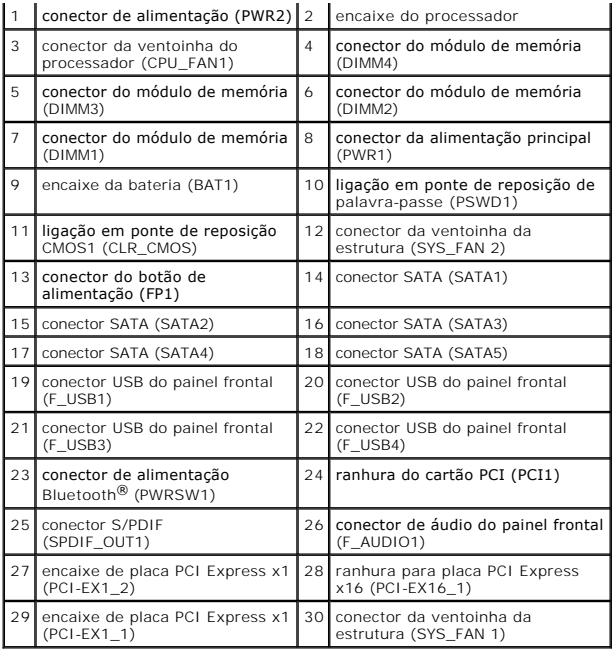

#### **Manual de Serviço Dell™ Studio XPS™ 7100**

**NOTA:** Uma NOTA fornece informações importantes para ajudar a utilizar melhor o computador.

AVISO: Um AVISO indica potenciais danos do hardware ou perda de dados e explica como evitar o problema.

**ADVERTÊNCIA: Uma ADVERTÊNCIA indica potenciais danos no equipamento, lesões corporais ou mesmo morte.** 

## **As informações contidas neste documento estão sujeitas a alterações sem aviso prévio. © 2010 Dell Inc. Todos os direitos reservados.**

A reprodução destes materiais, sob qualquer forma, sem a autorização por escrito da Dell Inc. é estritamente proibida.

Marcas comerciais utilizadas neste documento: *Dell,* o logótipo DELL e Studio XPS an arcas comerciais da Dell Inc.; AMD é uma marca registada da Advanced Micro Devices, Inc.;<br>*Microsoft, Windows,* e o logótipo do botão In

Neste documento são mencionadas outras marcas comerciais e marcas que se referem às entidades que reinvocam as marcas ou os nomes dos seus produtos. A Dell Inc.<br>declara que não tem interesse de propriedade sobre marcas e n

Maio de 2010 Rev. A00

#### <span id="page-49-0"></span> **Tampa superior Manual de Serviço Dell™ Studio XPS™ 7100**

- **O** Retirar a tampa superior
- **O** Voltar a colocar a tam
- ADVERTENCIA: Antes de trabalhar no interior do computador, leia as informações de segurança fornecidas com o mesmo. Para obter informações<br>adicionais sobre melhores práticas de segurança, consulte a página inicial de Confo
- **A** ADVERTÊNCIA: Para evitar choques eléctricos, desligue sempre o computador da tomada eléctrica antes de remover a tampa.
- **A** ADVERTÊNCIA: Não utilize o computador com nenhuma tampa removida (incluindo tampas do computador, molduras, suportes de preenchimento, **encaixes do painel frontal, etc.).**

**AVISO: Apenas um técnico qualificado e especializado deve efectuar reparações no seu computador. Os danos causados por assistência não autorizada pela Dell™ não são abrangidos pela garantia.**

#### <span id="page-49-1"></span>**Retirar a tampa superior**

- 1. Siga as instruções em [Antes de começar](file:///C:/data/systems/studio7100/pt/sm/before.htm#wp1180146).
- 2. Remova a tampa do computador (consulte [Retirar a tampa do computador\)](file:///C:/data/systems/studio7100/pt/sm/cover_re.htm#wp1194531).
- 3. Remova a moldura frontal (consulte [Remover a moldura frontal](file:///C:/data/systems/studio7100/pt/sm/bezel.htm#wp1181855)).
- 4. Remova a unidade óptica (consulte [Retirar a unidade óptica](file:///C:/data/systems/studio7100/pt/sm/drives.htm#wp1238191)).
- 5. Puxe a patilha de desbloqueio e deslize a tampa superior em direcção à parte frontal do computador para soltar as patilhas da tampa superior das ranhuras no painel superior.
- 6. Puxe a tampa superior para fora do painel superior.

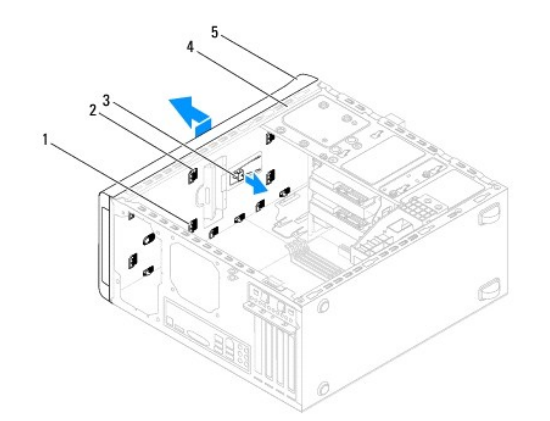

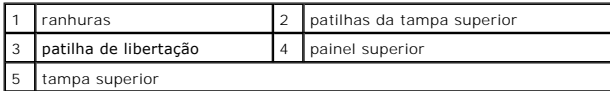

7. Coloque a tampa superior de parte num local seguro.

## <span id="page-49-2"></span>**Voltar a colocar a tampa superior**

- 1. Siga as instruções em **[Antes de começar](file:///C:/data/systems/studio7100/pt/sm/before.htm#wp1180146)**.
- 2. Alinhe as patilhas na tampa superior com as ranhuras no painel superior.
- 3. Pressione e deslize a tampa superior em direcção à parte de trás do computador, até encaixar no sítio.
- 4. Volte a colocar a unidade óptica (consulte [Voltar a colocar a unidade óptica](file:///C:/data/systems/studio7100/pt/sm/drives.htm#wp1238440)).
- 5. Volte a colocar o painel frontal (consulte [Voltar a colocar a moldura frontal\)](file:///C:/data/systems/studio7100/pt/sm/bezel.htm#wp1181929).
- 6. Volte a colocar a tampa do computador (consulte [Voltar a colocar a tampa do computador](file:///C:/data/systems/studio7100/pt/sm/cover_re.htm#wp1193653)).

#### <span id="page-51-0"></span> **Painel de E/S superior Manual de Serviço Dell™ Studio XPS™ 7100**

- [Retirar o painel de E/S superior](#page-51-1)
- Voltar a colocar o painel de E/S
- ADVERTENCIA: Antes de trabalhar no interior do computador, leia as informações de segurança fornecidas com o mesmo. Para obter informações<br>adicionais sobre melhores práticas de segurança, consulte a página inicial de Confo
- **A** ADVERTÊNCIA: Para evitar choques eléctricos, desligue sempre o computador da tomada eléctrica antes de remover a tampa.
- **A** ADVERTÊNCIA: Não utilize o computador com nenhuma tampa removida (incluindo tampas do computador, molduras, suportes de preenchimento, **encaixes do painel frontal, etc.).**

**AVISO: Apenas um técnico qualificado e especializado deve efectuar reparações no seu computador. Os danos causados por assistência não autorizada pela Dell™ não são abrangidos pela garantia.**

## <span id="page-51-1"></span>**Retirar o painel de E/S superior**

**NOTA: Anote o encaminhamento de todos os cabos quando os remover, para que possa reencaminhá-los correctamente ao instalar o novo painel de<br>E/S superior.** 

- 1. Siga as instruções em [Antes de começar](file:///C:/data/systems/studio7100/pt/sm/before.htm#wp1180146).
- 2. Remova a tampa do computador (consulte [Retirar a tampa do computador\)](file:///C:/data/systems/studio7100/pt/sm/cover_re.htm#wp1194531).
- 3. Remova a moldura frontal (consulte [Remover a moldura frontal](file:///C:/data/systems/studio7100/pt/sm/bezel.htm#wp1181855)).
- 4. Remova a unidade óptica (consulte [Retirar a unidade óptica](file:///C:/data/systems/studio7100/pt/sm/drives.htm#wp1238191)).
- 5. Retire a tampa superior (consulte [Retirar a tampa superior](file:///C:/data/systems/studio7100/pt/sm/topcover.htm#wp1196672)).
- 6. Desligue os cabos do painel de E/S superior dos conectores da placa de sistema, F\_USB3 e F\_AUDIO1 (consulte [Componentes da placa de sistema\)](file:///C:/data/systems/studio7100/pt/sm/techov.htm#wp1210162).
- 7. Remova os dois parafusos que fixam o painel de E/S superior ao painel superior.

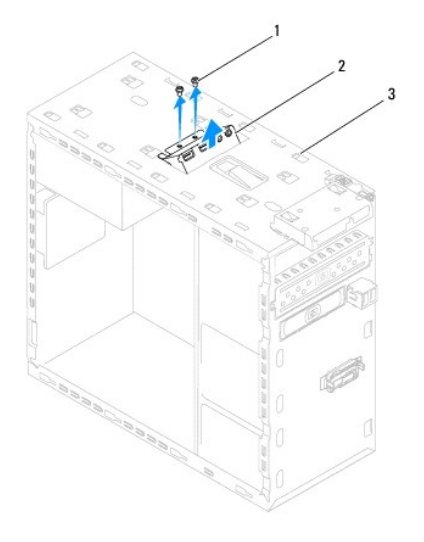

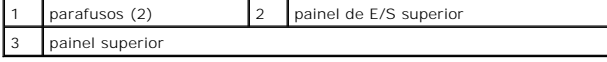

8. Remova com cuidado o painel de E/S superior do painel superior.

# <span id="page-52-0"></span>**Voltar a colocar o painel de E/S superior**

- 1. Siga as instruções em [Antes de começar](file:///C:/data/systems/studio7100/pt/sm/before.htm#wp1180146).
- 2. Alinhe os orifícios dos parafusos no painel de E/S superior com os orifícios dos parafusos no painel superior.
- 3. Volte a colocar os dois parafusos que fixam o painel de E/S superior ao painel superior.
- 4. Ligue os cabos do painel de E/S superior aos conectores da placa de sistema, F\_USB3 e F\_AUDIO1 (consulte [Componentes da placa de sistema](file:///C:/data/systems/studio7100/pt/sm/techov.htm#wp1210162)).
- 5. Volte a colocar a tampa superior (consulte [Voltar a colocar a tampa superior\)](file:///C:/data/systems/studio7100/pt/sm/topcover.htm#wp1196693).
- 6. Volte a colocar a unidade óptica (consulte [Voltar a colocar a unidade óptica](file:///C:/data/systems/studio7100/pt/sm/drives.htm#wp1238440)).
- 7. Volte a colocar o painel frontal (consulte [Voltar a colocar a moldura frontal\)](file:///C:/data/systems/studio7100/pt/sm/bezel.htm#wp1181929).
- 8. Volte a colocar a tampa do computador (consulte [Voltar a colocar a tampa do computador](file:///C:/data/systems/studio7100/pt/sm/cover_re.htm#wp1193653)).
- 9. Ligue o computador e os dispositivos às tomadas eléctricas e ligue-os.